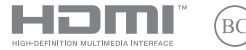

GK23023 Αναθεωρημένη έκδοση V6 / Ιανουάριος 2024

# **IN SEARCH OF INCREDIBLE**

Ηλεκτρονικό εγχειρίδιο

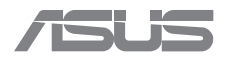

#### **ΣΗΜΕΙΩΣΗ ΠΕΡΙ ΔΙΚΑΙΩΜΑΤΩΝ ΠΝΕΥΜΑΤΙΚΗΣ ΙΔΙΟΚΤΗΣΙΑΣ**

Απαγορεύεται η αναπαραγωγή οποιουδήποτε τμήματος του παρόντος εγχειριδίου συμπεριλαμβανομένων των προϊόντων και του λογισμικού που περιγράφονται σε αυτό, καθώς και η μετάδοση, αντιγραφή, αποθήκευση σε σύστημα αποθήκευσης και ανάκτησης, ή μετάφραση σε οποιαδήποτε γλώσσα υπό οποιαδήποτε μορφή και με οποιοδήποτε μέσο, εκτός από την τεκμηρίωση που φυλάσσεται από τον κάτοχο για λόγους τήρησης αντιγράφων ασφαλείας, χωρίς την έγγραφη άδεια της εταιρίας ASUSTeK COMPUTER INC. ("ASUS").

Η ASUS ΠΑΡΕΧΕΙ ΤΟ ΠΑΡΟΝ ΕΓΧΕΙΡΙΔΙΟ "ΩΣ ΕΧΕΙ" ΧΩΡΙΣ ΚΑΝΕΝΟΣ ΕΙΔΟΥΣ ΕΓΓΥΗΣΗ, ΡΗΤΗ Ή ΣΙΩΠΗΡΗ, ΣΥΜΠΕΡΙΛΑΜΒΑΝΟΜΕΝΩΝ, ΜΕΤΑΞΥ ΑΛΛΩΝ, ΤΩΝ ΣΙΩΠΗΡΩΝ ΕΓΓΥΗΣΕΩΝ ΠΕΡΙ ΕΜΠΟΡΕΥΣΙΜΟΤΗΤΑΣ Ή ΚΑΤΑΛΛΗΛΟΤΗΤΑΣ ΓΙΑ ΣΥΓΚΕΚΡΙΜΕΝΟ ΣΚΟΠΟ. ΣΕ ΚΑΜΙΑ ΠΕΡΙΠΤΩΣΗ ΔΕΝ ΕΙΝΑΙ ΥΠΕΥΘΥΝΗ Η ASUS, ΟΙ ΔΙΕΥΘΥΝΤΕΣ ΤΗΣ, ΤΑ ΣΤΕΛΕΧΗ, ΟΙ ΥΠΑΛΛΗΛΟΙ Ή ΑΛΛΟΙ ΣΥΝΤΕΛΕΣΤΕΣ ΓΙΑ ΚΑΘΕ ΕΜΜΕΣΗ, ΕΙΔΙΚΗ, ΤΥΧΑΙΑ Ή ΚΑΤ' ΕΞΑΚΟΛΟΥΘΗΣΗ ΖΗΜΙΑ (ΣΥΜΠΕΡΙΛΑΜΒΑΝΟΜΕΝΩΝ ΖΗΜΙΩΝ ΑΠΟ ΑΠΩΛΕΙΕΣ Ή ΚΕΡΔΗ, ΕΠΙΧΕΙΡΗΜΑΤΙΚΕΣ ΖΗΜΙΕΣ, ΖΗΜΙΕΣ ΛΟΓΩ ΑΠΩΛΕΙΑΣ ΔΕΔΟΜΕΝΩΝ, ΔΙΑΚΟΠΗ ΕΠΙΧΕΙΡΗΣΙΑΚΗΣ ΛΕΙΤΟΥΡΓΙΑΣ ΚΑΙ ΑΛΛΑ ΠΑΡΟΜΟΙΑ ΣΥΜΒΑΝΤΑ), ΑΚΟΜΗ ΚΑΙ ΑΝ Η ASUS ΕΧΕΙ ΕΝΗΜΕΡΩΘΕΙ ΓΙΑ ΤΗΝ ΠΙΘΑΝΟΤΗΤΑ ΠΑΡΟΜΟΙΩΝ ΖΗΜΙΩΝ ΠΟΥ ΠΡΟΕΡΧΟΝΤΑΙ ΑΠΟ ΒΛΑΒΗ Ή ΛΑΘΟΣ ΤΟΥ ΠΑΡΟΝΤΟΣ ΕΓΧΕΙΡΙΔΙΟΥ Ή ΠΡΟΪΟΝΤΟΣ.

Οι αναφορές που γίνονται στο παρόν εγχειρίδιο σε προϊόντα και εταιρικές ονομασίες και τα οποία αποτελούν ή δεν αποτελούν κατοχυρωμένα σήματα ή πνευματικά δικαιώματα των αντίστοιχων εταιριών χρησιμοποιούνται μόνο για αναγνώριση ή επεξήγηση για το όφελος του κατόχου, χωρίς πρόθεση παράβασης κανονισμών.

ΟΙ ΠΡΟΔΙΑΓΡΑΦΕΣ ΚΑΙ ΠΛΗΡΟΦΟΡΙΕΣ ΠΟΥ ΠΕΡΙΕΧΟΝΤΑΙ ΣΤΟ ΠΑΡΟΝ ΕΓΧΕΙΡΙΔΙΟ ΠΑΡΕΧΟΝΤΑΙ ΜΟΝΟ ΓΙΑ ΕΝΗΜΕΡΩΤΙΚΟΥΣ ΣΚΟΠΟΥΣ, ΚΑΙ ΥΠΟΚΕΙΝΤΑΙ ΣΕ ΑΛΛΑΓΕΣ ΣΕ ΟΠΟΙΑΔΗΠΟΤΕ ΧΡΟΝΙΚΗ ΣΤΙΓΜΗ ΧΩΡΙΣ ΠΡΟΗΓΟΥΜΕΝΗ ΕΙΔΟΠΟΙΗΣΗ ΚΑΙ ΔΕΝ ΠΡΕΠΕΙ ΝΑ ΕΚΛΗΦΘΟΥΝ ΩΣ ΔΕΣΜΕΥΤΙΚΕΣ ΑΠΟ ΤΗΝ ΠΛΕΥΡΑ ΤΗΣ ASUS. Η ASUS ΔΕΝ ΦΕΡΕΙ ΕΥΘΥΝΗ Ή ΥΠΑΙΤΙΟΤΗΤΑ ΓΙΑ ΟΠΟΙΑΔΗΠΟΤΕ ΣΦΑΛΜΑΤΑ Ή ΑΝΑΚΡΙΒΕΙΕΣ ΠΟΥ ΠΙΘΑΝΟΝ ΝΑ ΕΜΦΑΝΙΖΟΝΤΑΙ ΣΤΟ ΠΑΡΟΝ ΕΓΧΕΙΡΙΔΙΟ, ΣΥΜΠΕΡΙΛΑΜΒΑΝΟΜΕΝΩΝ ΤΩΝ ΠΡΟΪΟΝΤΩΝ ΚΑΙ ΤΟΥ ΛΟΓΙΣΜΙΚΟΥ ΠΟΥ ΠΕΡΙΓΡΑΦΕΤΑΙ ΣΕ ΑΥΤΟ.

Copyright © 2024 ASUSTeK COMPUTER INC. Με την επιφύλαξη παντός δικαιώματος.

#### **ΠΕΡΙΟΡΙΣΜΟΣ ΕΥΘΥΝΗΣ**

Ενδέχεται να προκύψουν περιστάσεις κατά τις οποίες, λόγω παράλειψης εκ μέρους της ASUS ή λόγω άλλης υπαιτιότητας, θα δικαιούστε να λάβετε αποζημίωση από την ASUS. Σε κάθε τέτοια περίπτωση, ανεξάρτητα από τη βάση επί της οποίας δικαιούστε να εγείρετε αξίωση αποζημίωσης εναντίον της ASUS, η ASUS δεν φέρει ευθύνη παρά μόνο για σωματική βλάβη (συμπεριλαμβανομένου θανάτου) και φθορά ακίνητης και κινητής περιουσίας, ή οποιαδήποτε άλλη διαπιστωμένη και άμεση ζημία που εκπορεύεται από παράλειψη ή αποτυχία να ασκηθούν νομικές υποχρεώσεις κάτω από την παρούσα Δήλωση Εγγύησης, έως το ποσό των χρεώσεων που καταβάλατε για κάθε προϊόν.

Η ASUS θα είναι υπεύθυνη ή θα σας αποζημιώσει για απώλειες, ζημίες ή απαιτήσεις βάσει σύμβασης, αδικοπραξία ή καταστρατήγηση σύμφωνα με τους όρους της παρούσας Δήλωσης Εγγύησης.

Το όριο αυτό ισχύει επίσης και για τους προμηθευτές και τον μεταπωλητή της ASUS. Είναι η μέγιστη ευθύνη που φέρουν συλλογικά η ASUS, οι προμηθευτές της και ο μεταπωλητής σας.

ΣΕ ΚΑΜΙΑ ΠΕΡΙΠΤΩΣΗ ΔΕΝ ΦΕΡΕΙ ΕΥΘΥΝΗ Η ASUS ΓΙΑ ΟΤΙΔΗΠΟΤΕ ΑΠΟ ΤΑ ΑΚΟΛΟΥΘΑ: (1) ΑΞΙΩΣΕΙΣ ΤΡΙΤΩΝ ΕΝΑΝΤΙΟΝ ΣΑΣ ΓΙΑ ΑΠΟΖΗΜΙΩΣΕΙΣ, (2) ΑΠΩΛΕΙΑ Ή ΠΡΟΚΛΗΣΗ ΖΗΜΙΑΣ ΣΕ ΑΡΧΕΙΑ Ή ΔΕΔΟΜΕΝΑ ΣΑΣ, (3) ΕΙΔΙΚΕΣ, ΤΥΧΑΙΕΣ Ή ΕΜΜΕΣΕΣ ΖΗΜΙΕΣ, Ή ΟΠΟΙΕΣΔΗΠΟΤΕ ΟΙΚΟΝΟΜΙΚΕΣ ΑΠΟΘΕΤΙΚΕΣ ΖΗΜΙΕΣ (ΣΥΜΠΕΡΙΛΑΜΒΑΝΟΝΤΑΙ ΔΙΑΦΥΓΟΝΤΑ ΚΕΡΔΗ Ή ΑΠΟΤΑΜΙΕΥΣΕΙΣ), ΑΚΟΜΑ ΚΙ ΑΝ Η ASUS, ΟΙ ΠΡΟΜΗΘΕΥΤΕΣ Ή Ο ΜΕΤΑΠΩΛΗΤΗΣ ΣΑΣ ΕΧΟΥΝ ΕΝΗΜΕΡΩΘΕΙ ΓΙΑ ΤΗΝ ΠΙΘΑΝΟΤΗΤΑ ΝΑ ΣΥΜΒΟΥΝ.

#### **ΣΕΡΒΙΣ ΚΑΙ ΥΠΟΣΤΗΡΙΞΗ**

Επισκεφθείτε τον πολύγλωσσο ιστότοπό μας στη διεύθυνση https://www.asus.com/support/.

Το MyASUS προσφέρει μια σειρά από λειτουργίες υποστήριξης, όπως αντιμετώπιση προβλημάτων, βελτιστοποίηση απόδοσης προϊόντων, ενοποίηση λογισμικού ASUS, ενώ σας βοηθά να οργανώσετε την προσωπική επιφάνεια εργασίας σας και να αυξήσετε τον αποθηκευτικό σας χώρο. Για περισσότερες λεπτομέρειες, επισκεφθείτε τη διεύθυνση https://www.asus.com/support/FAQ/1038301/.

# Πίνακας Περιεχομένων

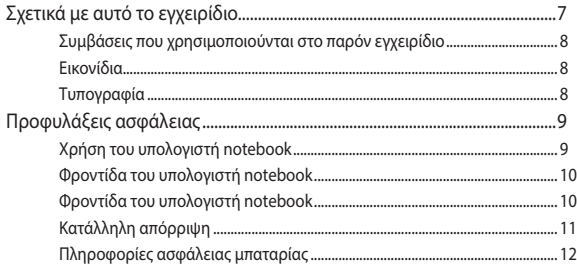

## Κεφάλαιο 1: Εγκατάσταση υλικού

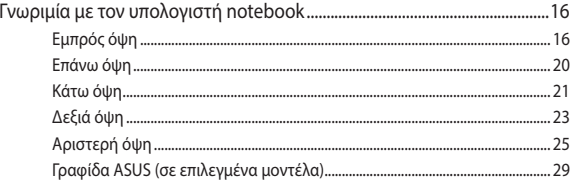

# Κεφάλαιο 2: Χρήση του υπολογιστή notebook

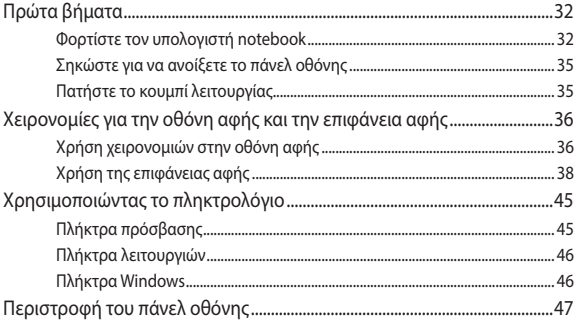

# Κεφάλαιο 3: Εργασία με Windows

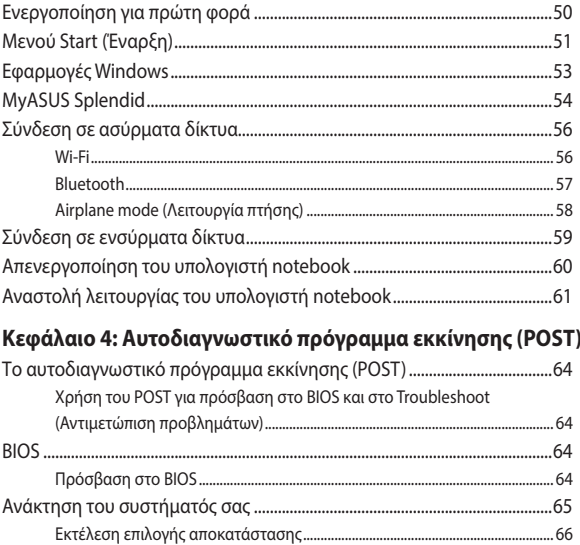

# **[Συμβουλές και συχνές ερωτήσεις](#page-66-0)**

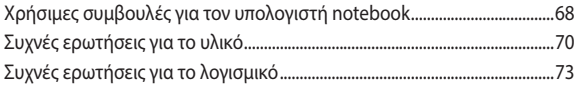

## **[Παραρτήματα](#page-76-0)**

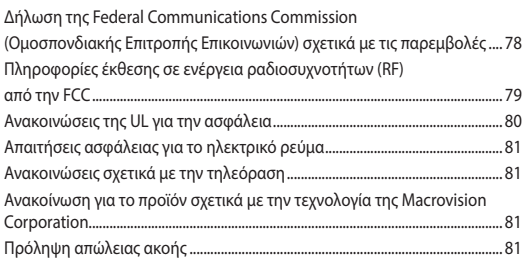

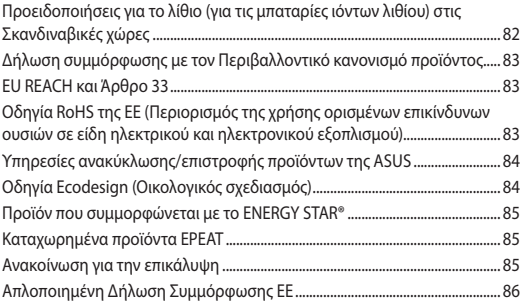

# <span id="page-6-0"></span>**Σχετικά με αυτό το εγχειρίδιο**

Αυτό το εγχειρίδιο παρέχει πληροφορίες για τις δυνατότητες υλικού και λογισμικού του υπολογιστή notebook, οργανωμένες στα ακόλουθα κεφάλαια:

#### **Κεφάλαιο 1: Εγκατάσταση υλικού**

Αυτό το κεφάλαιο αναφέρεται με λεπτομέρεια στα στοιχεία υλικού του υπολογιστή notebook.

#### **Κεφάλαιο 2: Χρήση του υπολογιστή notebook**

Αυτό το κεφάλαιο παρουσιάζει πώς μπορείτε να χρησιμοποιήσετε τα διαφορετικά τμήματα του υπολογιστή notebook.

#### **Κεφάλαιο 3: Εργασία με Windows**

Αυτό το κεφάλαιο παρέχει μια επισκόπηση της χρήσης των Windows στον υπολογιστή notebook.

#### **Κεφάλαιο 4: Αυτοδιαγνωστικό πρόγραμμα εκκίνησης (POST)**

Αυτό το κεφάλαιο παρουσιάζει πώς μπορείτε να χρησιμοποιήσετε το POST για να αλλάξετε τις ρυθμίσεις του υπολογιστή notebook.

#### **Συμβουλές και συχνές ερωτήσεις**

Το κεφάλαιο αυτό παρουσιάζει κάποιες προτεινόμενες συμβουλές καθώς και συχνές ερωτήσεις σχετικά με το υλικό και το λογισμικό, στις οποίες μπορείτε να ανατρέχετε για να συντηρείτε τον υπολογιστή notebook και να επιδιορθώνετε κοινά προβλήματα.

#### **Παραρτήματα**

Αυτή η ενότητα περιλαμβάνει γνωστοποιήσεις και δηλώσεις ασφαλείας για τον υπολογιστή notebook.

# <span id="page-7-0"></span>**Συμβάσεις που χρησιμοποιούνται στο παρόν εγχειρίδιο**

Για να τονιστούν ιδιαίτερα σημαντικές πληροφορίες σε αυτό το εγχειρίδιο, μέρος του κειμένου παρουσιάζεται με την εξής μορφή:

> **ΣΗΜΑΝΤΙΚΟ!** Αυτό το μήνυμα περιέχει ζωτικές πληροφορίες που πρέπει να ακολουθήσετε για να ολοκληρώσετε μια εργασία.

**ΣΗΜΕΙΩΣΗ:** Αυτό το μήνυμα περιέχει πρόσθετες πληροφορίες και συμβουλές που μπορεί να σας βοηθήσουν για να ολοκληρώσετε μια εργασία.

**ΠΡΟΕΙΔΟΠΟΙΗΣΗ!** Αυτό το μήνυμα περιέχει σημαντικές πληροφορίες που πρέπει να τηρηθούν για να παραμείνετε ασφαλείς ενώ πραγματοποιείτε ορισμένες εργασίες και να αποφύγετε πιθανή βλάβη στα δεδομένα και τα συστατικά του υπολογιστή notebook.

# **Εικονίδια**

Τα παρακάτω εικονίδια υποδεικνύουν ποια συσκευή μπορεί να χρησιμοποιηθεί για την ολοκλήρωση μίας σειράς εργασιών ή διαδικασιών στον υπολογιστή notebook.

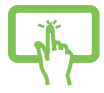

= Χρησιμοποιήστε το πάνελ οθόνης αφής.

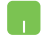

= Χρησιμοποιήστε την επιφάνεια αφής.

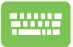

= Χρησιμοποιήστε το πληκτρολόγιο.

# **Τυπογραφία**

**Έντονη γραφή** = Υποδεικνύει ένα μενού ή ένα στοιχείο που πρέπει να επιλεγεί.

*Πλάγια γραφή* = Υποδεικνύει ενότητες στις οποίες μπορείτε να ανατρέξετε σε αυτό το εγχειρίδιο.

# <span id="page-8-0"></span>**Προφυλάξεις ασφάλειας Χρήση του υπολογιστή notebook**

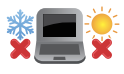

Αυτός ο υπολογιστής notebook πρέπει να χρησιμοποιείται μόνο σε περιβάλλοντα με θερμοκρασίες μεταξύ 5°C (41°F) και 35°C (95°F).

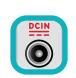

Ανατρέξτε στην ετικέτα που βρίσκεται στο κάτω μέρος του υπολογιστή notebook και βεβαιωθείτε ότι ο προσαρμογέας ρεύματος που χρησιμοποιείτε υποστηρίζει τις προδιαγραφές που αναφέρονται.

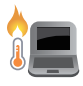

Ο υπολογιστής notebook ενδέχεται να ζεσταθεί πολύ κατά τη χρήση ή τη φόρτιση της μπαταρίας. Μην αφήνετε τον υπολογιστή notebook πάνω στα πόδια σας ή κοντά στο σώμα σας, ώστε να αποτρέψετε πιθανό τραυματισμό από θερμότητα. Όταν εργάζεστε με τον υπολογιστή notebook, μην τον τοποθετείτε σε επιφάνειες που ενδέχεται να φράξουν τα ανοίγματα εξαερισμού.

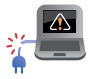

Μη χρησιμοποιείτε τον υπολογιστή notebook με καλώδια τροφοδοσίας, εξαρτήματα και άλλα περιφερειακά που έχουν υποστεί φθορά.

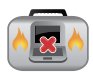

Όταν ο υπολογιστής notebook είναι ενεργοποιημένος, βεβαιωθείτε ότι δεν τον μεταφέρετε ούτε τον καλύπτετε με υλικά που μπορεί να μειώσουν την κυκλοφορία του αέρα.

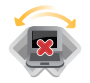

Μην τοποθετείτε τον υπολογιστή notebook σε ανώμαλες ή ασταθείς επιφάνειες εργασίας.

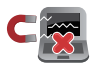

Μπορείτε να περάσετε τον υπολογιστή notebook από μηχανήματα ακτίνων Χ (που χρησιμοποιούνται για αντικείμενα που τοποθετούνται σε κυλιόμενους ιμάντες), αλλά μην τον εκθέτετε σε μαγνητικούς ανιχνευτές και ράβδους.

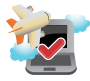

Επικοινωνήστε με την αεροπορική εταιρεία σας για να ενημερωθείτε για τις σχετικές υπηρεσίες πτήσης που παρέχονται και τους περιορισμούς που πρέπει να τηρούνται κατά τη χρήση του υπολογιστή notebook κατά την πτήση.

# <span id="page-9-0"></span>**Φροντίδα του υπολογιστή notebook**

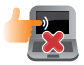

Αποσυνδέστε το καλώδιο τροφοδοσίας ρεύματος AC και βγάλτε τη μπαταρία (αν υπάρχει) προτού καθαρίσετε τον υπολογιστή notebook. Χρησιμοποιήστε ένα καθαρό σφουγγάρι κυτταρίνης ή δέρμα σαμουά νοτισμένο με ζεστό νερό. Αφαιρέστε τυχόν επιπλέον υγρασία από τον υπολογιστή notebook χρησιμοποιώντας ένα στεγνό πανί. Μην επιτρέψετε σε τυχόν υγρά να εισέλθουν στο πλαίσιο ή το κενό του πληκτρολογίου για να αποφύγετε βραχυκύκλωμα ή διάβρωση.

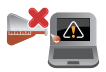

Μην χρησιμοποιείτε ισχυρούς διαλύτες, όπως οινόπνευμα, διαλυτικά, βενζίνη ή άλλες χημικές ουσίες πάνω ή κοντά στον υπολογιστή notebook.

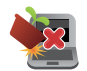

Μην τοποθετείτε αντικείμενα επάνω στον υπολογιστή notebook.

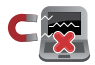

Μην εκθέτετε τον υπολογιστή notebook σε ισχυρά μαγνητικά ή ηλεκτρικά πεδία.

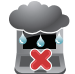

Μην χρησιμοποιείτε τον υπολογιστή notebook κοντά σε υγρά, βροχή ή υγρασία και μην τον εκθέτετε σε αυτές τις συνθήκες.

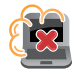

Μην εκθέτετε τον υπολογιστή notebook σε σκονισμένο περιβάλλον.

<span id="page-10-0"></span>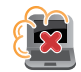

Μην χρησιμοποιείτε τον υπολογιστή notebook κοντά σε διαρροές αερίου.

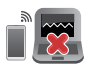

Μην τοποθετείτε ενεργές ηλεκτρονικές συσκευές κοντά στον υπολογιστή notebook για να αποφύγετε τυχόν παρεμβολές ηλεκτρομαγνητικών κυμάτων στο πάνελ οθόνης.

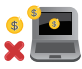

Μη χρησιμοποιείτε αυτόν τον υπολογιστή notebook για εξόρυξη κρυπτονομισμάτων (η οποία καταναλώνει τεράστιες ποσότητες ηλεκτρικής ενέργειας και χρόνου για την απόκτηση μετατρέψιμου εικονικού νομίσματος) ή/και για άλλες σχετικές δραστηριότητες.

# **Κατάλληλη απόρριψη**

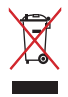

Μην τοποθετείτε τον υπολογιστή notebook στα δημοτικά απορρίμματα. Αυτή η συσκευή έχει σχεδιαστεί ώστε να επιτρέπει την κατάλληλη επαναχρησιμοποίηση των εξαρτημάτων της και την ανακύκλωση. Το σύμβολο του διαγραμμένου κάδου απορριμμάτων υποδεικνύει ότι το προϊόν (ηλεκτρική, ηλεκτρονική συσκευή και στοιχείο μπαταρίας που περιέχει υδράργυρο) δεν πρέπει να τοποθετείται στα δημοτικά απορρίμματα. Ελέγξτε τους τοπικούς κανονισμούς για την κατάλληλη μέθοδο απόρριψης ηλεκτρονικών προϊόντων.

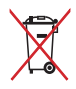

Μην τοποθετείτε τη μπαταρία στα δημοτικά απορρίμματα. Το σύμβολο του διαγραμμένου απορριμμάτων δηλώνει πως η μπαταρία δεν θα πρέπει να τοποθετείται στα δημοτικά απορρίμματα.

# <span id="page-11-0"></span>**Πληροφορίες ασφάλειας μπαταρίας**

#### **Προστασία μπαταρίας**

• Η συχνή φόρτιση μιας μπαταρίας υπό υψηλή τάση μπορεί να μειώσει τη διάρκεια ζωής της. Για την προστασία της μπαταρίας, το σύστημα ενδέχεται να σταματήσει τη φόρτιση όταν η ισχύς της μπαταρίας κυμαίνεται μεταξύ 90% και 100%.

**ΣΗΜΕΙΩΣΗ:** Το επίπεδο στο οποίο η μπαταρία συνεχίζει τη φόρτιση ρυθμίζεται συνήθως μεταξύ 90% και 99%. Η πραγματική τιμή ενδέχεται να διαφέρει ανάλογα με το μοντέλο.

- Η φόρτιση ή η αποθήκευση της μπαταρίας υπό υψηλές θερμοκρασίες περιβάλλοντος μπορεί να προκαλέσει μόνιμη υποβάθμιση της χωρητικότητάς της και να μειώσει γρήγορα τη διάρκεια ζωής της. Εάν η θερμοκρασία της μπαταρίας είναι πολύ υψηλή, το σύστημα μπορεί να μειώσει τη χωρητικότητα φόρτισης της μπαταρίας ή ακόμη και να σταματήσει τη φόρτιση για την προστασία της μπαταρίας.
- Η χωρητικότητα της μπαταρίας μπορεί να μειωθεί ακόμα και όταν η συσκευή σας είναι απενεργοποιημένη και αποσυνδεδεμένη από την τροφοδοσία AC. Αυτό είναι φυσιολογικό, καθώς το σύστημα εξακολουθεί να αντλεί μικρή ποσότητα ισχύος από την μπαταρία.

#### **Τυπική φροντίδα μπαταρίας**

- Εάν δεν χρησιμοποιείτε τη συσκευή σας για μεγάλο χρονικό διάστημα, βεβαιωθείτε ότι έχετε φορτίσει τη μπαταρία στο 50% και, στη συνέχεια, απενεργοποιήστε τη συσκευή σας και αποσυνδέστε το τροφοδοτικό AC. Να επαναφορτίζετε τη μπαταρία στο 50% κάθε τρεις μήνες για να αποφύγετε την υπερβολική αποφόρτιση και την πρόκληση βλάβης στην μπαταρία.
- Αποφύγετε τη φόρτιση της μπαταρίας υπό υψηλή τάση για παρατεταμένο χρονικό διάστημα, προκειμένου να παρατείνετε τη διάρκεια ζωής της μπαταρίας. Εάν χρησιμοποιείτε συνεχώς τροφοδοσία AC για τη συσκευή σας, βεβαιωθείτε ότι αποφορτίζετε την μπαταρία έως το 50% τουλάχιστον μία φορά κάθε δύο εβδομάδες. Μπορείτε επίσης να προσαρμόσετε τις ρυθμίσεις από την επιλογή Battery Health Charging (Φόρτιση με προστασία μπαταρίας) στο MyASUS για να παρατείνετε τη διάρκεια ζωής της μπαταρίας.
- Συνιστάται η αποθήκευση της μπαταρίας σας σε θερμοκρασίες μεταξύ 5°C (41°F) και 35°C (95°F) με ισχύ μπαταρίας στο 50%. Μπορείτε επίσης να προσαρμόσετε τις ρυθμίσεις από την επιλογή Battery Health Charging (Φόρτιση με προστασία μπαταρίας) στο MyASUS για να παρατείνετε τη διάρκεια ζωής της μπαταρίας.
- Μην αφήνετε την μπαταρία σας σε περιβάλλον με υγρασία. Η έκθεση σε περιβάλλοντα με υγρασία μπορεί να αυξήσει τον ρυθμό υπερβολικής αποφόρτισης της μπαταρίας. Περιβάλλοντα με χαμηλή θερμοκρασία μπορεί να προκαλέσουν βλάβη στα χημικά στο εσωτερικό της μπαταρίας, ενώ η υψηλή θερμοκρασία ή η υπερθέρμανση ενδέχεται να οδηγήσουν σε κίνδυνο έκρηξης.
- Μην τοποθετείτε τη συσκευή ή την μπαταρία κοντά σε καλοριφέρ, τζάκια, φούρνους, θερμαντήρες ή πηγές θερμότητας με θερμοκρασία μεγαλύτερη από 60°C (140°F). Περιβάλλοντα με υψηλή θερμοκρασία μπορεί να προκαλέσουν έκρηξη ή διαρροή, η οποία ενδέχεται να οδηγήσει σε πυρκαγιά.

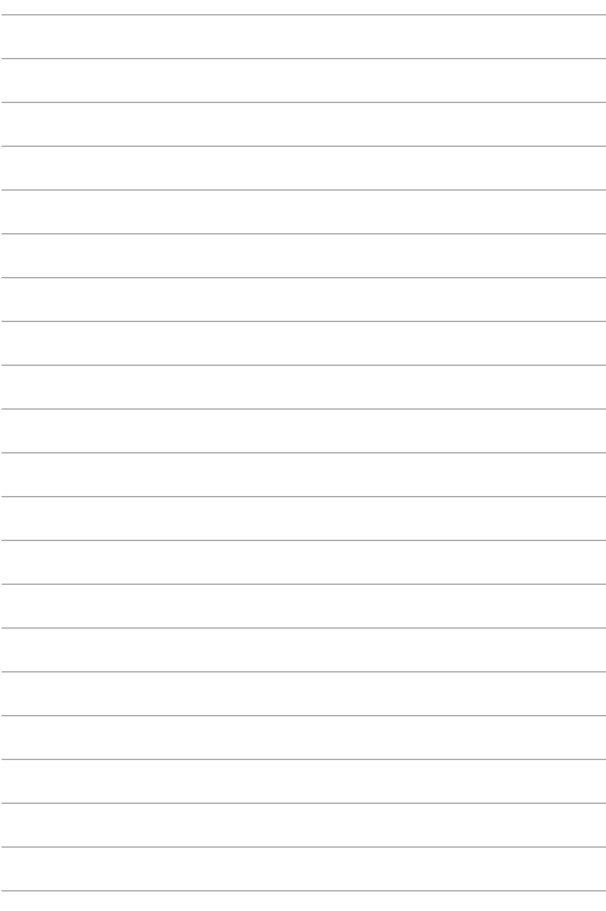

# <span id="page-14-0"></span>*Κεφάλαιο 1: Εγκατάσταση υλικού*

# <span id="page-15-0"></span>**Γνωριμία με τον υπολογιστή notebook**

# **Εμπρός όψη**

**ΣΗΜΕΙΩΣΗ:** Η διάταξη του πληκτρολογίου μπορεί να διαφέρει ανά περιοχή ή χώρα. Η εμπρός όψη μπορεί επίσης να διαφέρει ανάλογα με το μοντέλο του υπολογιστή notebook.

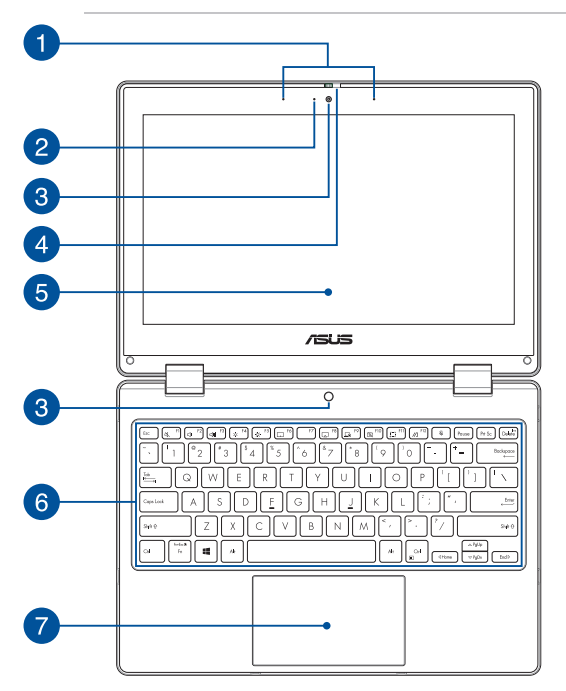

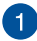

#### **Μικρόφωνα συστοιχίας**

Τα μικρόφωνα συστοιχίας παρέχουν λειτουργίες ακύρωσης ηχούς, καταστολής θορύβου και διαμόρφωσης δέσμης, για καλύτερη αναγνώριση φωνής και ηχογράφηση.

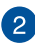

#### **Ένδειξη κάμερας**

Η ένδειξη κάμερας ανάβει, όταν χρησιμοποιείται η ενσωματωμένη κάμερα.

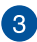

#### **Κάμερα**

Η ενσωματωμένη κάμερα σάς δίνει τη δυνατότητα να τραβάτε φωτογραφίες ή να καταγράφετε βίντεο χρησιμοποιώντας τον υπολογιστή notebook.

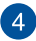

#### **Κάλυμμα κάμερας Web**

Σας επιτρέπει να καλύπτετε τον φακό της κάμερας του υπολογιστή notebook.

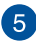

#### **Πάνελ οθόνης αφής ρυθμιζόμενο κατά 360º**

Το πάνελ οθόνης αφής του υπολογιστή notebook μπορεί να ρυθμιστεί υπό γωνία μέχρι και 360º. Αυτή η δυνατότητα σάς επιτρέπει να μετατρέπετε γρήγορα τη συσκευή σας από υπολογιστή notebook σε tablet PC με υποστήριξη αφής.

Αυτό το πάνελ οθόνης αφής υψηλής ευκρίνειας παρέχει εξαιρετικές δυνατότητες για την προβολή φωτογραφιών, βίντεο και άλλων αρχείων πολυμέσων στον υπολογιστή notebook. Παρέχει επίσης δυνατότητα λειτουργίας με χρήση κινήσεων αφής.

> **ΣΗΜΕΙΩΣΗ:** Για περισσότερες λεπτομέρειες σχετικά με τον τρόπο μετατροπής του υπολογιστή notebook σε συσκευή tablet, ανατρέξτε στην ενότητα *Περιστροφή του πάνελ οθόνης* σε αυτό το εγχειρίδιο.

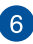

#### **Πληκτρολόγιο**

Το πληκτρολόγιο διαθέτει πλήκτρα QWERTY κανονικού μεγέθους, με άνετη διαδρομή κίνησης για πληκτρολόγηση. Σας δίνει επίσης τη δυνατότητα να χρησιμοποιείτε πλήκτρα λειτουργίας, επιτρέπει ταχεία πρόσβαση στα Windows και ελέγχει άλλες λειτουργίες πολυμέσων.

> **ΣΗΜΕΙΩΣΗ:** Η διάταξη του πληκτρολογίου διαφέρει ανάλογα με το μοντέλο ή την περιοχή.

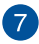

#### **Επιφάνεια αφής**

Η επιφάνεια αφής επιτρέπει τη χρήση πολλαπλών κινήσεων για την πλοήγηση στην οθόνη, παρέχοντας μια διαισθητική εμπειρία χρήστη. Προσομοιώνει επίσης τις λειτουργίες ενός κανονικού ποντικιού.

> **ΣΗΜΕΙΩΣΗ:** Για περισσότερες λεπτομέρειες, ανατρέξτε στην ενότητα *Χρήση της επιφάνειας αφής* σε αυτό το εγχειρίδιο.

# <span id="page-19-0"></span>**Επάνω όψη**

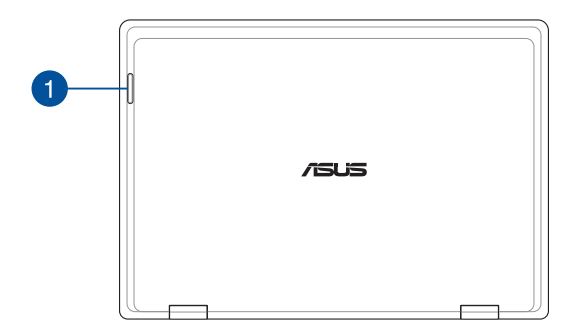

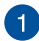

#### **Ενδείξεις κατάστασης**

Οι ενδείξεις κατάστασης σας βοηθούν να προσδιορίζετε ανά πάσα στιγμή την κατάσταση του υλικού του υπολογιστή notebook.

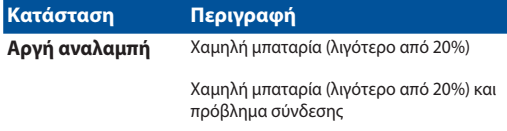

**Γρήγορη αναλαμπή** Πρόβλημα σύνδεσης

**ΣΗΜΕΙΩΣΗ:** Πατήστε το πλήκτρο **Fn** και το **1** ταυτόχρονα για να ενεργοποιήσετε ή να απενεργοποιήσετε την ένδειξη.

# <span id="page-20-0"></span>**Κάτω όψη**

**ΣΗΜΕΙΩΣΗ:** Η κάτω όψη μπορεί να διαφέρει, ανάλογα με το μοντέλο.

**ΠΡΟΕΙΔΟΠΟΙΗΣΗ!** Ο υπολογιστής notebook ενδέχεται να ζεσταθεί πολύ κατά τη χρήση ή τη φόρτιση της μπαταρίας. Μην αφήνετε τον υπολογιστή notebook πάνω στα πόδια σας ή κοντά στο σώμα σας, ώστε να αποτρέψετε πιθανό τραυματισμό από θερμότητα. Όταν εργάζεστε με τον υπολογιστή notebook, μην τον τοποθετείτε σε επιφάνειες που ενδέχεται να φράξουν τα ανοίγματα εξαερισμού.

#### **ΣΗΜΑΝΤΙΚΟ!**

- Ο χρόνος λειτουργίας με την μπαταρία διαφέρει ανάλογα με τη χρήση και τις προδιαγραφές του συγκεκριμένου υπολογιστή notebook. Η μπαταρία δεν μπορεί να αποσυναρμολογηθεί.
- Για να εξασφαλίσετε τη μέγιστη συμβατότητα και αξιοπιστία, φροντίστε να αγοράζετε εξαρτήματα από εξουσιοδοτημένα καταστήματα λιανικής πώλησης. Συμβουλευτείτε ένα κέντρο εξυπηρέτησης της ASUS για το σέρβις του προϊόντος ή για βοήθεια σχετικά με τη σωστή αποσυναρμολόγηση ή συναρμολόγησή του.

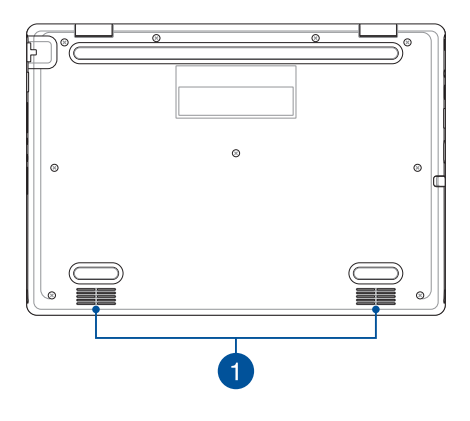

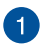

#### **Ηχεία**

Τα ενσωματωμένα ηχεία σάς επιτρέπουν να ακούτε ήχο απευθείας από τον υπολογιστή notebook. Οι ιδιότητες ήχου ελέγχονται με λογισμικό.

# <span id="page-22-0"></span>**Δεξιά όψη**

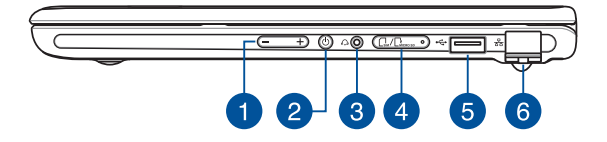

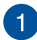

#### **Κουμπί έντασης ήχου**

Αυτό το κουμπί αυξάνει ή μειώνει την ένταση του ήχου στον υπολογιστή notebook.

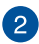

#### **Κουμπί λειτουργίας**

Πατήστε το κουμπί λειτουργίας, για να ενεργοποιήσετε ή να απενεργοποιήσετε τον φορητό υπολογιστή. Μπορείτε επίσης να χρησιμοποιήσετε το κουμπί λειτουργίας για να θέσετε τον υπολογιστή σε κατάσταση αναμονής ή αδρανοποίησης, καθώς και να τον επαναφέρετε από αυτές.

Σε περίπτωση που ο υπολογιστής notebook δεν αποκρίνεται, πατήστε παρατεταμένα το κουμπί λειτουργίας για τουλάχιστον τέσσερα (4) δευτερόλεπτα, μέχρι να τερματιστεί η λειτουργία του υπολογιστή notebook.

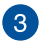

#### **Υποδοχή ακουστικών/σετ ακουστικών**

Αυτή η θύρα σάς δίνει τη δυνατότητα να συνδέσετε ενεργά ηχεία ή ακουστικά. Μπορείτε επίσης να χρησιμοποιήσετε αυτήν τη θύρα για να συνδέσετε ένα σετ ακουστικών.

#### $\mathbf{\Lambda}$

#### **Δίσκος υποδοχής κάρτας μνήμης (σε επιλεγμένα μοντέλα)**

Αυτή η ενσωματωμένη υποδοχή για συσκευές ανάγνωσης καρτών μνήμης υποστηρίζει μορφές κάρτας Nano SIM και microSD. Εισαγάγετε τον πείρο στην οπή δίπλα από τη θήκη για να την αφαιρέσετε.

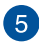

#### **Θύρα USB 2.0**

Η θύρα USB (Ενιαίος σειριακός δίαυλος) είναι συμβατή με συσκευές USB 2.0 ή USB 1.1, όπως πληκτρολόγια, συσκευές κατάδειξης, μονάδες δίσκων flash, εξωτερικοί σκληροί δίσκοι, ηχεία, κάμερες και εκτυπωτές.

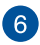

#### **Θύρα LAN**

Εισαγάγετε το καλώδιο δικτύου σε αυτήν τη θύρα για να συνδεθείτε με ένα τοπικό δίκτυο.

> **ΠΡΟΕΙΔΟΠΟΙΗΣΗ!** Αυτή η θύρα LAN δεν υποστηρίζει PoE (Power over Ethernet). Η σύνδεση μιας συσκευής PoE στον υπολογιστή notebook ενδέχεται να προκαλέσει βλάβη στην πλακέτα συστήματος.

# <span id="page-24-0"></span>**Αριστερή όψη**

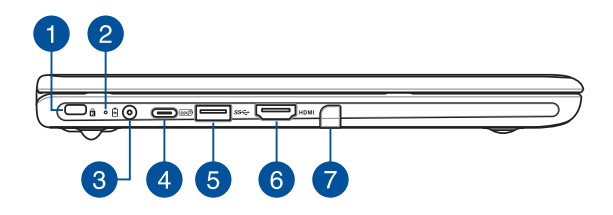

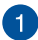

#### **Υποδοχή ασφαλείας Kensington®**

Η υποδοχή ασφαλείας Kensington® επιτρέπει την ασφάλιση του υπολογιστή notebook, χρησιμοποιώντας προϊόντα ασφαλείας υπολογιστών notebook που είναι συμβατά με Kensington®.

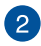

# **Ένδειξη φόρτισης μπαταρίας, δύο χρωμάτων**

Η ένδειξη LED δυο χρωμάτων παρέχει οπτική ενημέρωση για την κατάσταση φόρτισης της μπαταρίας. Ανατρέξτε στον ακόλουθο πίνακα για λεπτομέρειες:

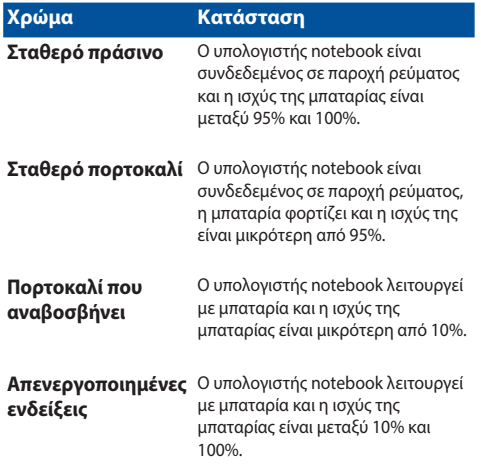

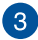

#### **Θύρα εισόδου ρεύματος (DC)**

Βάλτε σε αυτήν τη θύρα το τροφοδοτικό που περιλαμβάνεται στη συσκευασία, για να φορτίσετε τη μπαταρία και να επιτρέψετε την παροχή ρεύματος στον υπολογιστή notebook.

> **ΠΡΟΕΙΔΟΠΟΙΗΣΗ!** Ο προσαρμογέας ενδέχεται να θερμανθεί υπερβολικά στη διάρκεια της χρήσης. Μην καλύπτετε το τροφοδοτικό και κρατήστε το μακριά από το σώμα σας όταν είναι συνδεδεμένο σε παροχή ρεύματος.

#### **ΣΗΜΑΝΤΙΚΟ!**

- Χρησιμοποιείτε μόνο το παρεχόμενο τροφοδοτικό για τη φόρτιση της μπαταρίας και την παροχή ρεύματος στον υπολογιστή notebook.
- Για να αποφύγετε τυχόν βλάβες, χρησιμοποιείτε μόνο πηγές ισχύος ονομαστικής τάσης 19 V / 2,37 A για να φορτίσετε τον υπολογιστή notebook σας.

#### **Σύνθετη θύρα USB 3.2 Gen 2 Type-C®/παροχής ρεύματος**

H θύρα USB 3.2 (Universal Serial Bus 3.2) Gen 2 Type-C® παρέχει ταχύτητα μεταφοράς δεδομένων έως 10 Gbit/s και είναι συμβατή με το παλαιότερο πρότυπο USB 2.0. Συνδέστε ένα τροφοδοτικό ονομαστικής ισχύος 15 V / 3 A, για να φορτίσετε την μπαταρία και να τροφοδοτήσετε τον υπολογιστή notebook με ρεύμα.

> **ΣΗΜΕΙΩΣΗ:** Η ταχύτητα μεταφοράς αυτής της θύρας μπορεί να διαφέρει ανάλογα με το μοντέλο.

#### **ΣΗΜΑΝΤΙΚΟ!**

- Ενδέχεται να απαιτηθεί περισσότερος χρόνος για την πλήρη φόρτιση του υπολογιστή σας μέσω πηγής τροφοδοσίας χαμηλής τάσης.
- Για να μην προκληθεί ζημιά, φροντίστε να χρησιμοποιείτε μόνο πηγές ρεύματος με ονομαστική ισχύ 15 V / 3 A για τη φόρτιση του φορητού υπολογιστή σας με τη συνδυαστική θύρα τροφοδοσίας USB. Για περισσότερες πληροφορίες, συμβουλευτείτε το κέντρο εξυπηρέτησης της ASUS.

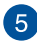

# **Θύρα USB 3.2 Gen 1**

H θύρα USB 3.2 (Ενιαίος σειριακός δίαυλος 3.2) Gen 1 παρέχει ταχύτητα μεταφοράς έως 5 Gbit/δευτ. και είναι συμβατή με την παλαιότερη έκδοση  $IIR20$ 

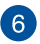

#### **Θύρα εξόδου HDMI**

Αυτή η θύρα επιτρέπει την αποστολή σημάτων ήχου και εικόνας από τον υπολογιστή notebook σε μια συσκευή συμβατή με HDMI μέσω καλωδίου HDMI.

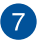

#### **Αποθήκευση γραφίδας (σε επιλεγμένα μοντέλα)**

Αυτή η υποδοχή σάς επιτρέπει να αποθηκεύετε και να φορτίζετε τη γραφίδα σας ταυτόχρονα.

# <span id="page-28-0"></span>**Γραφίδα ASUS (σε επιλεγμένα μοντέλα)**

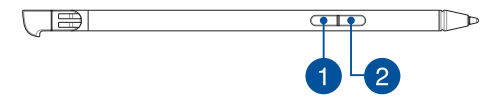

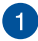

#### **Πλήκτρο δεξιού κλικ**

Μπορείτε να χρησιμοποιήσετε αυτό το κουμπί για να ενεργοποιήσετε τη λειτουργία δεξιού κλικ.

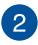

#### **Πλήκτρο γόμας**

Μπορείτε να χρησιμοποιήσετε αυτό το κουμπί για να ενεργοποιήσετε τη λειτουργία γόμας.

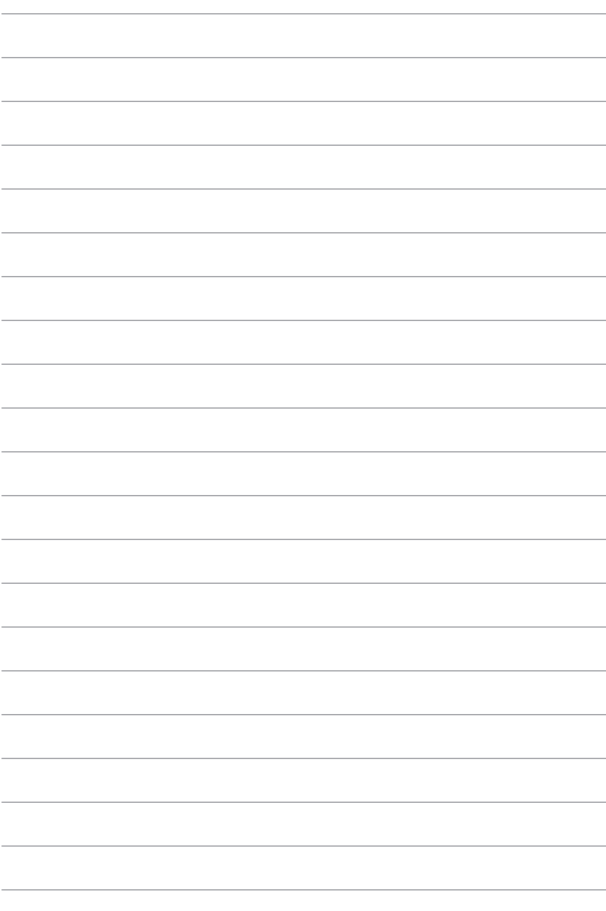

# <span id="page-30-0"></span>*Κεφάλαιο 2: Χρήση του υπολογιστή notebook*

# <span id="page-31-0"></span>**Πρώτα βήματα**

# **Φορτίστε τον υπολογιστή notebook**

- A. Συνδέστε το καλώδιο τροφοδοσίας AC στον προσαρμογέα AC/DC.
- Β. Συνδέστε την υποδοχή τροφοδοσίας ρεύματος DC στη θύρα εισόδου ισχύος του υπολογιστή notebook (DC).
- C. Συνδέστε τον προσαρμογέα ρεύματος AC σε παροχή ρεύματος 100V~240V.

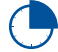

Φορτίστε τον υπολογιστή notebook για **3 ώρες** πριν τον χρησιμοποιήσετε για πρώτη φορά σε λειτουργία μπαταρίας.

**ΣΗΜΕΙΩΣΗ:** Το τροφοδοτικό ενδέχεται να διαφέρει σε εμφάνιση, ανάλογα με τα μοντέλα και την περιοχή σας.

### **Προσαρμογέας ισχύος AC/DC**

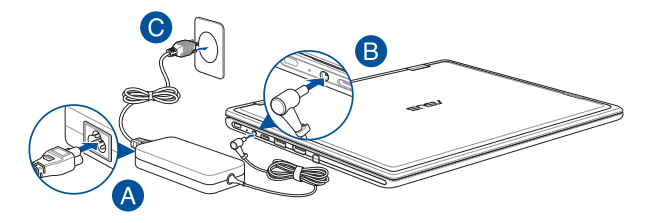

#### **Προσαρμογέας ισχύος USB Type-C®**

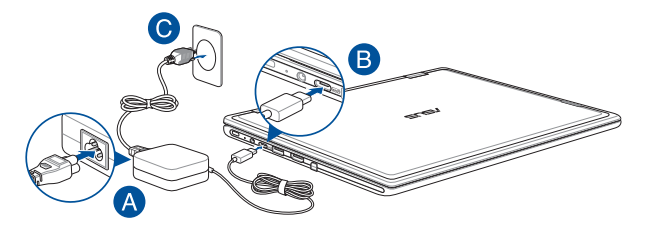

#### **ΣΗΜΑΝΤΙΚΟ!**

Πληροφορίες για το τροφοδοτικό:

- Τάση εισόδου: 100-240 Vac
- Συχνότητα εισόδου: 50-60 Hz
- Ονομαστική ισχύς εξόδου: 2,37 A (45 W) / 3 A (45 W)
- Ονομαστική τάση εξόδου: 19 V / 15 V

#### **ΣΗΜΑΝΤΙΚΟ!**

- Εντοπίστε την ετικέτα ονομαστικών τιμών εισόδου/εξόδου στον υπολογιστή notebook και βεβαιωθείτε ότι ταιριάζει με τις πληροφορίες ονομαστικών τιμών εισόδου/εξόδου στο τροφοδοτικό. Ορισμένα μοντέλα του υπολογιστή notebook μπορεί να έχουν πολλαπλές ονομαστικές τιμές ισχύος εξόδου με βάση το διαθέσιμο SKU.
- Βεβαιωθείτε ότι ο υπολογιστής notebook είναι συνδεδεμένος στο τροφοδοτικό πριν τον ενεργοποιήσετε για πρώτη φορά. Συνδέετε πάντα το καλώδιο ρεύματος σε πρίζα τοίχου χωρίς να χρησιμοποιείτε καλώδια επέκτασης. Για την ασφάλειά σας, συνδέστε αυτήν τη συσκευή μόνο σε μια σωστά γειωμένη πρίζα.
- Η πρίζα πρέπει να είναι εύκολα προσβάσιμη και κοντά στον υπολογιστή notebook.
- Για να αποσυνδέσετε τον υπολογιστή notebook από την κύρια τροφοδοσία, αποσυνδέστε τον από την πρίζα.

#### **ΠΡΟΕΙΔΟΠΟΙΗΣΗ!**

Διαβάστε τις ακόλουθες προφυλάξεις για τη μπαταρία του υπολογιστή notebook:

- Μόνο εξουσιοδοτημένοι τεχνικοί της ASUS πρέπει να αφαιρούν την μπαταρία από το εσωτερικό της συσκευής (ισχύει μόνο για τη μη αφαιρούμενη μπαταρία).
- Η μπαταρία που χρησιμοποιείται σε αυτήν τη συσκευή ενδέχεται να παρουσιάσει κίνδυνο πυρκαγιάς ή να προκαλέσει χημικό έγκαυμα εάν αφαιρεθεί ή αποσυναρμολογηθεί.
- Ακολουθήστε τις ετικέτες προειδοποίησης για την προσωπική σας ασφάλεια.
- Κίνδυνος έκρηξης εάν η μπαταρία αντικατασταθεί με λάθος τύπο.
- Μην την πετάτε στη φωτιά.
- Μην επιχειρήσετε ποτέ να βραχυκυκλώσετε την μπαταρία του υπολογιστή notebook.
- Μην επιχειρήσετε ποτέ να αποσυναρμολογήσετε και να επανασυναρμολογήσετε την μπαταρία (μόνο για μη αφαιρούμενη μπαταρία).
- Διακόψτε τη χρήση εάν διαπιστωθεί διαρροή.
- Η μπαταρία και τα εξαρτήματά της πρέπει να ανακυκλώνονται ή να απορρίπτονται σωστά.
- Κρατήστε την μπαταρία και άλλα μικρά εξαρτήματα μακριά από παιδιά.

<span id="page-34-0"></span>**Σηκώστε για να ανοίξετε το πάνελ οθόνης**

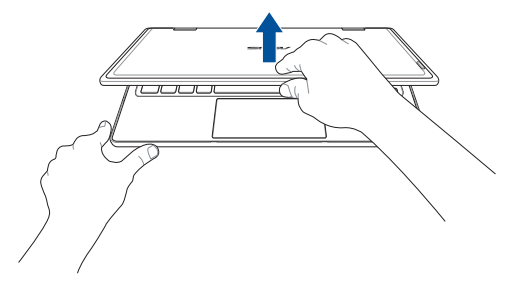

**Πατήστε το κουμπί λειτουργίας**

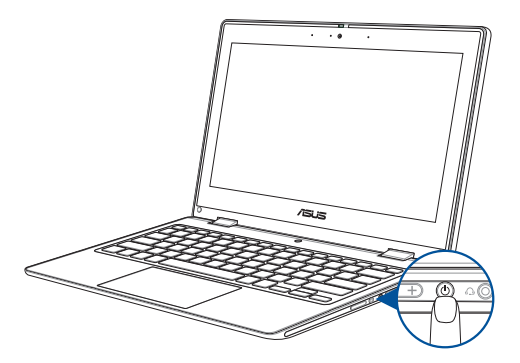

# <span id="page-35-0"></span>**Χειρονομίες για την οθόνη αφής και την επιφάνεια αφής**

Οι χειρονομίες σας επιτρέπουν να ξεκινήσετε προγράμματα και να αποκτήσετε πρόσβαση στις ρυθμίσεις του υπολογιστή notebook σας. Ανατρέξτε στις παρακάτω εικόνες όταν χρησιμοποιείτε χειρονομίες στο πλαίσιο της οθόνης αφής και της επιφάνειας αφής.

> **ΣΗΜΕΙΩΣΗ:** Τα παρακάτω στιγμιότυπα οθόνης προορίζονται μόνο για αναφορά. Η εμφάνιση της οθόνης αφής ενδέχεται να διαφέρει ανάλογα με το μοντέλο.

# **Χρήση χειρονομιών στην οθόνη αφής**

Οι χειρονομίες σάς επιτρέπουν να ξεκινήσετε προγράμματα και να αποκτήσετε πρόσβαση στις ρυθμίσεις του υπολογιστή notebook σας. Οι λειτουργίες μπορούν να ενεργοποιηθούν χρησιμοποιώντας τις κινήσεις των χεριών στην οθόνη αφής του υπολογιστή notebook σας.

#### **Πάτημα/Διπλό πάτημα Παρατεταμένο πάτημα**

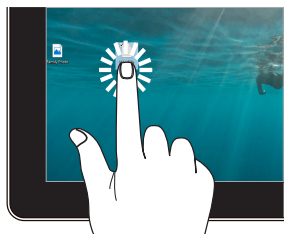

- Πατήστε μια εφαρμογή για να την επιλέξετε.
- Πατήστε δύο φορές μια εφαρμογή για την εκκίνηση της.

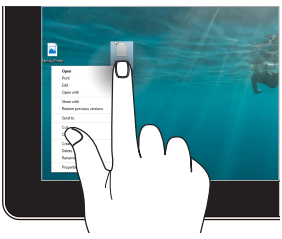

Πατήστε και κρατήστε πατημένη την εφαρμογή παρατεταμένα για να ανοίξετε το μενού δεξιού κλικ.
#### **Μεγέθυνση Σμίκρυνση**

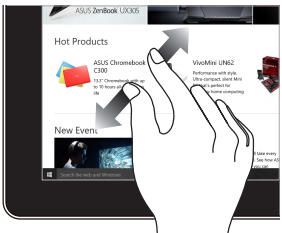

Απλώστε τα δύο δάχτυλά σας στην οθόνη αφής.

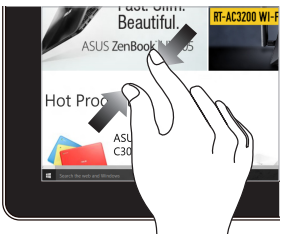

Ενώστε τα δύο δάχτυλά σας στην οθόνη αφής.

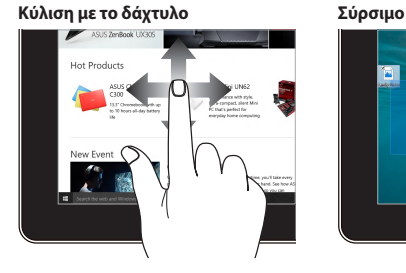

Σύρετε το δάχτυλό σας για κύλιση πάνω και κάτω και σύρετε το δάχτυλό σας για να μετακινήσετε την οθόνη αριστερά ή δεξιά.

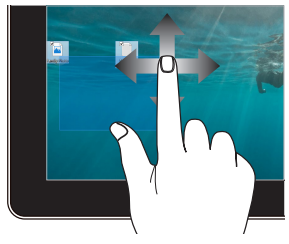

- Σύρετε για να δημιουργήσετε ένα πλαίσιο επιλογής γύρω από πολλά στοιχεία.
- Μεταφέρετε και αποθέστε ένα στοιχείο για να το μετακινήσετε σε μια νέα θέση.

### **Χρήση της επιφάνειας αφής**

#### **Μετακίνηση του δείκτη**

Μπορείτε να πατήσετε οπουδήποτε στην επιφάνεια αφής για να ενεργοποιήσετε τον δείκτη και, στη συνέχεια, σύρετε το δάχτυλό σας στην επιφάνεια αφής για να μετακινήσετε τον δείκτη στην οθόνη.

#### **Σύρετε οριζόντια**

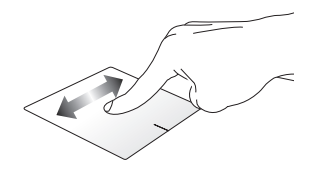

**Σύρετε κάθετα**

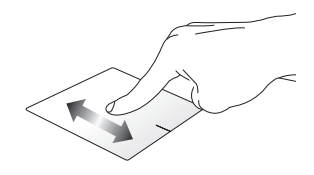

**Σύρετε διαγώνια**

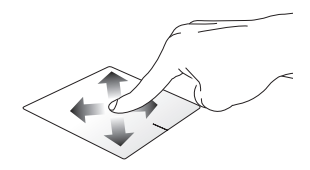

### **Χειρονομίες με το ένα δάχτυλο**

**Πάτημα/Διπλό πάτημα**

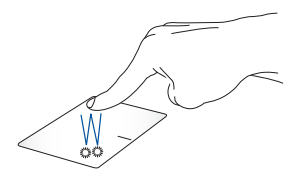

- Πατήστε μια εφαρμογή για να την επιλέξετε.
- Πατήστε δύο φορές μια εφαρμογή για την εκκίνηση της.

#### **Μεταφορά και απόθεση**

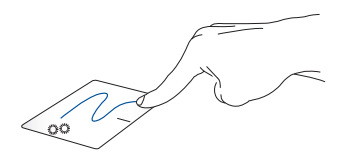

Πατήστε δύο φορές ένα στοιχείο και, στη συνέχεια, σύρετε το ίδιο δάχτυλο χωρίς να το σηκώσετε από την επιφάνεια αφής. Για να αφήσετε το στοιχείο στη νέα του θέση, σηκώστε το δάχτυλό σας από την επιφάνεια αφής.

**Αριστερό κλικ Δεξί κλικ**

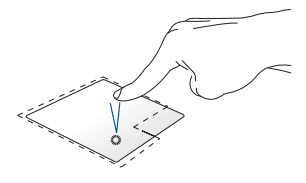

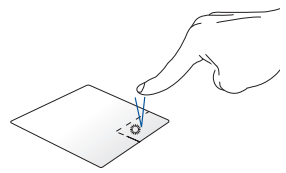

- Κάντε κλικ σε μια εφαρμογή για Κάντε κλικ σε αυτό το κουμπί για να να την επιλέξετε.
- Κάντε διπλό κλικ σε μια εφαρμογή για να την εκκινήσετε.

ανοίξετε το μενού δεξιού κλικ.

**ΣΗΜΕΙΩΣΗ:** Οι περιοχές μέσα στη διακεκομμένη γραμμή αντιπροσωπεύουν τις θέσεις του αριστερού κουμπιού του ποντικιού και του δεξιού κουμπιού του ποντικιού στην επιφάνεια αφής.

### **Χειρονομίες με δύο δάχτυλα**

#### **Πάτημα**

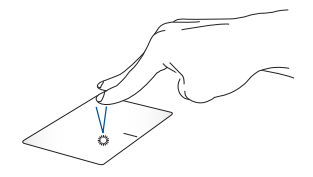

Πατήστε με δύο δάχτυλα στην επιφάνεια αφής για προσομοίωση της λειτουργίας δεξιού κλικ.

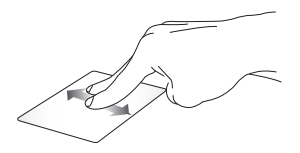

Σύρετε δύο δάχτυλα για κύλιση προς τα πάνω ή προς τα κάτω.

**Κύλιση με δύο δάχτυλα (πάνω/κάτω) Κύλιση με δύο δάχτυλα (αριστερά/ δεξιά)**

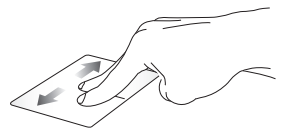

Σύρετε δύο δάχτυλα για κύλιση αριστερά ή δεξιά.

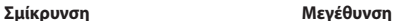

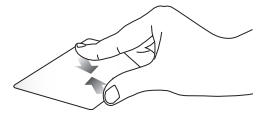

Ενώστε τα δύο δάχτυλά σας στην επιφάνεια αφής.

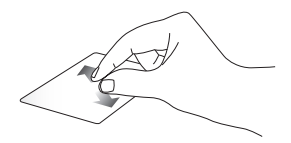

Απλώστε τα δύο δάχτυλά σας στην επιφάνεια αφής.

#### **Μεταφορά και απόθεση**

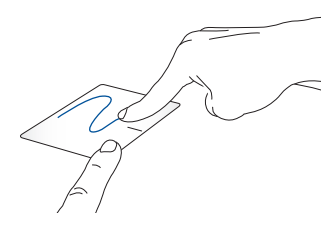

Επιλέξτε ένα στοιχείο και πατήστε παρατεταμένα το αριστερό κουμπί. Χρησιμοποιώντας το άλλο σας δάχτυλο, αφήστε το να ολισθήσει στην επιφάνεια αφής για να σύρετε το στοιχείο, σηκώστε το δάχτυλό σας από το κουμπί για να το αποθέσετε.

#### **Χειρονομίες με τρία δάχτυλα**

**Πάτημα**

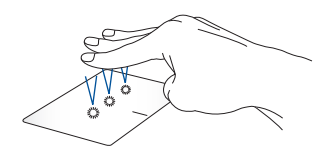

Πατήστε τρία δάχτυλα στην επιφάνεια αφής για να ξεκινήσετε τη λειτουργία που επιλέξατε στις Settings (Ρυθμίσεις).

#### **Σάρωση προς τα αριστερά/Σάρωση προς τα δεξιά**

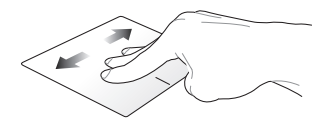

Εάν ανοίξατε πολλές εφαρμογές, σύρετε τρία δάχτυλα αριστερά ή δεξιά για εναλλαγή μεταξύ αυτών των εφαρμογών.

p.

**Σάρωση προς τα πάνω Σάρωση προς τα κάτω**

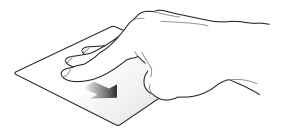

Σύρετε προς τα επάνω για να δείτε μια επισκόπηση όλων των εφαρμογών που έχουν ανοίξει αυτήν τη στιγμή.

Σύρετε προς τα κάτω για εμφάνιση της επιφάνειας εργασίας.

### **Χειρονομίες με τέσσερα δάχτυλα**

#### **Πάτημα**

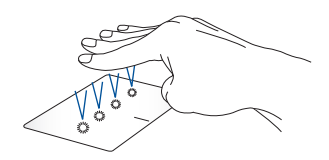

Πατήστε τέσσερα δάχτυλα στην επιφάνεια αφής για να ξεκινήσετε τη λειτουργία που επιλέξατε στις Settings (Ρυθμίσεις).

## **Χρησιμοποιώντας το πληκτρολόγιο**

### **Πλήκτρα πρόσβασης**

Τα πλήκτρα πρόσβασης στο πληκτρολόγιο του υπολογιστή notebook μπορούν να ενεργοποιούν τις ακόλουθες εντολές:

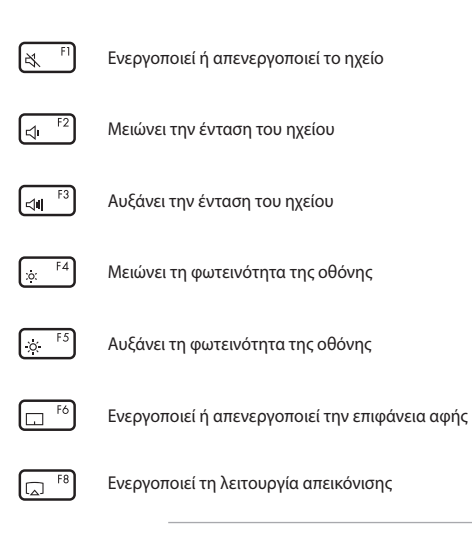

**ΣΗΜΕΙΩΣΗ:** Βεβαιωθείτε ότι η δεύτερη οθόνη είναι συνδεδεμένη στον υπολογιστή notebook.

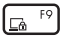

Ενεργοποιεί το Lock screen (Οθόνη κλειδώματος)

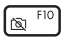

Ενεργοποιεί ή απενεργοποιεί την κάμερα

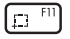

Ενεργοποιεί το εργαλείο καταγραφής εικόνας

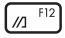

Εκκινεί το MyASUS

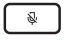

Ενεργοποιεί ή απενεργοποιεί το μικρόφωνο

### **Πλήκτρα λειτουργιών**

Πατήστε  $\left| f_n \right| + \left| \right|$  esc  $\left| \right|$  για να ενεργοποιήσετε ή να απενεργοποιήσετε τα πλήκτρα λειτουργιών. Όταν είναι ενεργοποιημένα τα πλήκτρα λειτουργιών,

μπορείτε επίσης να χρησιμοποιείτε τα πλήκτρα πρόσβασης, κρατώντας πατημένο

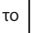

το | fn | σε συνδυασμό με τα πλήκτρα της επάνω σειράς.

### **Πλήκτρα Windows**

Υπάρχουν δύο ειδικά πλήκτρα Windows στο πληκτρολόγιο του υπολογιστή notebook που χρησιμοποιούνται ως εξής:

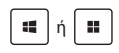

ή Εκκινεί το μενού Start (Έναρξη)

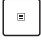

Εμφανίζει το αναπτυσσόμενο μενού\*

#### *\* Σε επιλεγμένα μοντέλα*

### **Περιστροφή του πάνελ οθόνης**

Το πάνελ οθόνης του υπολογιστή notebook είναι ρυθμιζόμενη έως και 360 μοίρες. Μπορείτε να προσαρμόσετε το πάνελ οθόνης όπως φαίνεται παρακάτω.

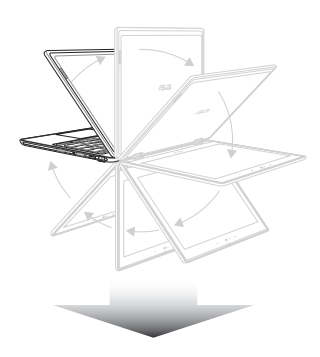

Ρυθμιζόμενο κατά 360 μοίρες

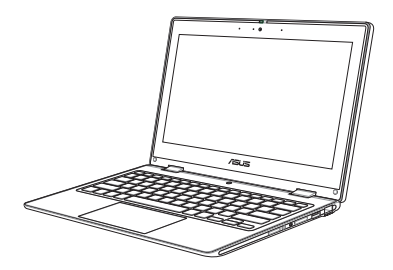

Λειτουργία υπολογιστή notebook

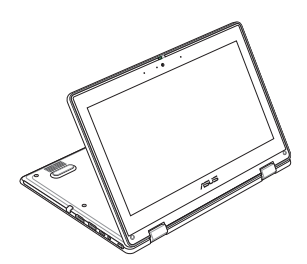

Λειτουργία θήκης

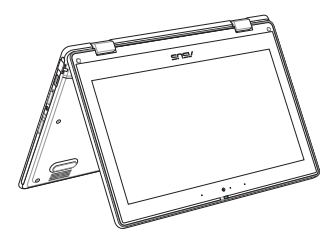

Λειτουργία σκηνής

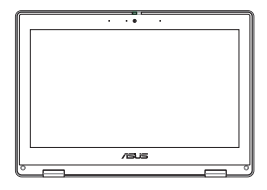

Λειτουργία tablet

**ΣΗΜΕΙΩΣΗ:** Η περιστροφή της οθόνης στη λειτουργία θήκης, σκηνής και tablet θα απενεργοποιήσει το πληκτρολόγιο και την επιφάνεια αφής.

# *Κεφάλαιο 3: Εργασία με Windows*

### **Ενεργοποίηση για πρώτη φορά**

Όταν ενεργοποιείτε τον υπολογιστή notebook για πρώτη φορά, εμφανίζεται μια σειρά οθονών που θα σας καθοδηγήσουν στη διαμόρφωση του λειτουργικού συστήματος Windows. Ακολουθήστε τις οδηγίες στην οθόνη για να διαμορφώσετε τα ακόλουθα βασικά στοιχεία:

- Εξατομίκευση
- Σύνδεση με το διαδίκτυο
- Ρυθμίσεις
- Ο λογαριασμός σας

Μετά τη διαμόρφωση των βασικών στοιχείων, τα Windows προχωρούν στην εγκατάσταση των εφαρμογών σας και των προτιμώμενων ρυθμίσεων. Βεβαιωθείτε ότι ο υπολογιστής notebook παραμένει ενεργοποιημένος κατά τη διαδικασία εγκατάστασης. Μόλις ολοκληρωθεί η διαδικασία εγκατάστασης, εμφανίζεται το Desktop (Επιφάνεια εργασίας).

> **ΣΗΜΕΙΩΣΗ:** Τα στιγμιότυπα οθόνης σε αυτό το κεφάλαιο προορίζονται μόνο για αναφορά.

### **Μενού Start (Έναρξη)**

Το μενού Start (Έναρξη) είναι η κύρια πύλη προς τα προγράμματα, τις εφαρμογές Windows, τους φακέλους και τις ρυθμίσεις του υπολογιστή notebook. Μπορείτε να χρησιμοποιήσετε το Start (Έναρξη) για να κάνετε τις παρακάτω κοινές δραστηριότητες:

- Εκκίνηση προγραμμάτων ή εφαρμογών Windows
- Άνοιγμα προγραμμάτων ή εφαρμογών Windows που χρησιμοποιούνται συχνά
- Προσαρμογή των ρυθμίσεων του υπολογιστή notebook
- Λήψη βοήθειας από το λειτουργικό σύστημα Windows
- Απενεργοποίηση του υπολογιστή notebook
- Αποσύνδεση από τα Windows ή μετάβαση σε διαφορετικό λογαριασμό χρήστη

#### **Εκκίνηση του μενού Start (Έναρξη)**

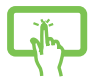

Πατήστε στο εικονίδιο Start (Εκκίνηση) στην επιφάνεια εργασίας σας.

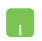

Τοποθετήστε τον δείκτη του ποντικιού σας πάνω στο εικονίδιο Start (Εκκίνηση) στην επιφάνεια εργασίας σας και στη συνέχεια κάντε κλικ σε αυτό.

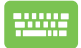

Πατήστε το πλήκτρο του λογότυπου Windows στο πληκτρολόγιό σας.

#### **Άνοιγμα προγραμμάτων από το μενού Start (Έναρξη)**

Μία από τις πιο συνηθισμένες χρήσεις του μενού Start (Έναρξη) είναι το άνοιγμα προγραμμάτων που είναι εγκατεστημένα στον υπολογιστή notebook.

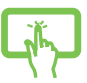

Πατήστε το πρόγραμμα για εκκίνηση.

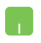

Τοποθετήστε τον δείκτη του ποντικιού σας πάνω στο πρόγραμμα και, στη συνέχεια, κάντε κλικ για εκκίνηση.

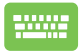

Χρησιμοποιήστε τα πλήκτρα βέλους για να περιηγηθείτε στα

προγράμματα. Πατήστε <u>θegelere για εκκίνηση.</u>

### **Εφαρμογές Windows**

**ΣΗΜΕΙΩΣΗ:** Ορισμένες εφαρμογές Windows απαιτούν σύνδεση στον λογαριασμό σας Microsoft πριν ξεκινήσουν πλήρως.

#### **Εκκίνηση εφαρμογών Windows από το μενού Start (Έναρξη)**

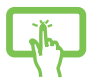

Πατήστε την εφαρμογή για εκκίνηση.

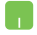

Τοποθετήστε τον δείκτη του ποντικιού σας πάνω στην εφαρμογή και, στη συνέχεια, κάντε κλικ για εκκίνηση.

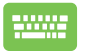

Χρησιμοποιήστε τα πλήκτρα βέλους για να περιηγηθείτε στις

εφαρμονές. Πατήστε <sup>για</sup> για να ξεκινήσει μια εφαρμογή.

### **MyASUS Splendid**

Το MyASUS Splendid διασφαλίζει ότι όλα τα πάνελ οθόνης της ASUS εμφανίζουν πανομοιότυπα και ακριβή χρώματα. Μπορείτε να επιλέξετε τις λειτουργίες Vivid (Ζωντανή), Eye Care (Φροντίδα ματιών) ή Manual (Μη αυτόματη) εκτός από τη λειτουργία Normal (Κανονική) για να προσαρμόσετε τις ρυθμίσεις οθόνης.

- **• Normal (Κανονική):** Μέσω της διόρθωσης Gamma (Γάμμα) και Color temperature (Θερμοκρασία χρώματος), η έξοδος απεικόνισης από το πάνελ είναι όσο το δυνατόν πιο κοντά σε αυτό που μπορεί να δει το μάτι σας με φυσικό τρόπο. Για μοντέλα με οθόνες OLED, αυτή η λειτουργία είναι συμβατή με την πιστοποίηση TÜV Low Blue Light.
- **• Vivid (Ζωντανή):** Αυτή η λειτουργία σας επιτρέπει να ρυθμίσετε τον κορεσμό της εικόνας, καθιστώντας την πιο ζωντανή και ζωηρή.
- **• Manual (Μη αυτόματη):** Αυτή η λειτουργία σας επιτρέπει να προσαρμόσετε την τιμή της θερμοκρασίας χρώματος στις προσωπικές σας ανάγκες, που κυμαίνονται από -50 έως +50.
- **• Eye Care (Φροντίδα ματιών):** Αυτή η λειτουργία μειώνει τις εκπομπές μπλε φωτός έως και 30%, προστατεύοντας έτσι τα μάτια σας.

Επίπεδο 1-5: Όσο υψηλότερο είναι το επίπεδο, τόσο περισσότερο μειώνεται η εκπομπή μπλε φωτός. Για μοντέλα με οθόνες LCD, το επίπεδο 5 είναι η βελτιστοποιημένη ρύθμιση και είναι συμβατό με την πιστοποίηση TÜV Low Blue Light.

Η τεχνολογία Flicker-free εξαλείφει την κύρια αιτία τρεμοπαίγματος της οθόνης και αποτρέπει την καταπόνηση των ματιών.

**ΣΗΜΕΙΩΣΗ:** Ενεργοποιήστε το **HDR** από τις επιλογές **Settings (Ρυθμίσεις)** > **System (Σύστημα)** > **Display (Οθόνη)** για καλύτερη εμπειρία προβολής με την οθόνη OLED (σε επιλεγμένα μοντέλα) που είναι συμβατή με την πιστοποίηση TÜV Flicker Free.

Ανατρέξτε στις παρακάτω συμβουλές για να αντιμετωπίσετε την κόπωση των ματιών:

- Περάστε λίγο χρόνο μακριά από την οθόνη, εάν εργάζεστε για πολλές ώρες. Συνιστάται να κάνετε σύντομα διαλείμματα (τουλάχιστον 5 λεπτών) μετά από περίπου 1 ώρα συνεχούς εργασίας στον υπολογιστή. Το να κάνετε σύντομα και συχνά διαλείμματα είναι πιο αποτελεσματικό από ένα μεγάλο διάλειμμα.
- Για να ελαχιστοποιήσετε την καταπόνηση των ματιών και την ξηροφθαλμία, ξεκουράζετε τα μάτια σας περιοδικά εστιάζοντας σε αντικείμενα που βρίσκονται μακριά.
- Επαναλάβετε τις ακόλουθες ασκήσεις για να μειώσετε την καταπόνηση των ματιών:
	- (1) Κοιτάξτε επάνω και κάτω επανειλημμένα
	- (2) Γυρίστε αργά τα μάτια σας
	- (3) Μετακινήστε τα μάτια σας διαγώνια
	- Εάν η καταπόνηση των ματιών παραμένει, συμβουλευτείτε έναν γιατρό.
- Το μπλε φως υψηλής ενέργειας μπορεί να οδηγήσει σε καταπόνηση των ματιών και AMD (Age-Related Macular Degeneration - Εκφυλισμό της ωχράς κηλίδας που σχετίζεται με την ηλικία). Το φίλτρο μπλε φωτός μειώνει το επιβλαβές μπλε φως κατά 30% (μέγ.) για να αποφύγετε το CVS (Computer Vision Syndrome - Σύνδρομο όρασης στον υπολογιστή).

## **Σύνδεση σε ασύρματα δίκτυα**

### **Wi-Fi**

Αποκτήστε πρόσβαση σε μηνύματα ηλεκτρονικού ταχυδρομείου, περιηγηθείτε στο Διαδίκτυο και μοιραστείτε εφαρμογές μέσω ιστότοπων κοινωνικής δικτύωσης χρησιμοποιώντας τη σύνδεση Wi-Fi του υπολογιστή notebook.

**ΣΗΜΑΝΤΙΚΟ!** Η λειτουργία **Airplane mode (Λειτουργία πτήσης)** απενεργοποιεί αυτήν τη δυνατότητα. Βεβαιωθείτε ότι η λειτουργία **Airplane mode (Λειτουργία πτήσης)** είναι απενεργοποιημένη πριν ενεργοποιήσετε τη σύνδεση Wi-Fi του υπολογιστή notebook.

### **Σύνδεση Wi-Fi**

Συνδέστε τον υπολογιστή notebook σε δίκτυο Wi-Fi, ακολουθώντας τα παρακάτω βήματα:

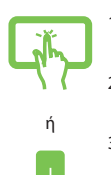

- 1. Κάντε κλικ/Πατήστε το εικονίδιο **Wi-Fi** από τη γραμμή εργασιών για ενεργοποίηση της σύνδεσης Wi-Fi.
- 2. Επιλέξτε ένα σημείο πρόσβασης από τη λίστα διαθέσιμων συνδέσεων Wi-Fi.
- 3. Επιλέξτε **Connect (Σύνδεση)** για να ξεκινήσει η σύνδεση δικτύου.

**ΣΗΜΕΙΩΣΗ:** Ενδέχεται να σας ζητηθεί να εισαγάγετε ένα κλειδί ασφαλείας για να ενεργοποιήσετε τη σύνδεση Wi-Fi.

### **Bluetooth**

Χρησιμοποιήστε το Bluetooth για να διευκολύνετε την ασύρματη μεταφορά δεδομένων σε άλλες συσκευές με ενεργοποιημένο το Bluetooth.

> **ΣΗΜΑΝΤΙΚΟ!** Η λειτουργία **Airplane mode (Λειτουργία πτήσης)** απενεργοποιεί αυτήν τη δυνατότητα. Βεβαιωθείτε ότι η λειτουργία **Airplane mode (Λειτουργία πτήσης)** είναι απενεργοποιημένη πριν ενεργοποιήσετε τη σύνδεση Bluetooth του υπολογιστή notebook.

### **Σύζευξη με άλλες συσκευές με δυνατότητα Bluetooth**

Πρέπει να αντιστοιχίσετε τον υπολογιστή notebook με άλλες συσκευές με δυνατότητα Bluetooth για να ενεργοποιήσετε τη μεταφορά δεδομένων. Συνδέστε τις συσκευές σας ακολουθώντας τα παρακάτω βήματα:

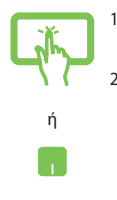

- 1. Εκκινήστε τις **Settings (Ρυθμίσεις)** από το μενού Start (Έναρξη).
- 2. Επιλέξτε **Devices (Συσκευές)** > **Bluetooth** για αναζήτηση συσκευών που είναι εξοπλισμένες με δυνατότητα Bluetooth. (*για Windows 10*)

Επιλέξτε **Bluetooth & devices (Bluetooth και συσκευές)** > **Add device (Προσθήκη συσκευής)** για αναζήτηση συσκευών με δυνατότητα Bluetooth. (*για Windows 11*)

3. Επιλέξτε μια συσκευή από τη λίστα για να αντιστοιχίσετε τον υπολογιστή notebook με τη συσκευή.

> **ΣΗΜΕΙΩΣΗ:** Για ορισμένες συσκευές με δυνατότητα Bluetooth, μπορεί να σας ζητηθεί να πληκτρολογήσετε τον κωδικό πρόσβασης του υπολογιστή notebook.

### **Airplane mode (Λειτουργία πτήσης)**

Με τη λειτουργία Airplane mode (Λειτουργία πτήσης) απενεργοποιείται η ασύρματη επικοινωνία, επιτρέποντάς σας να χρησιμοποιείτε τον υπολογιστή notebook με ασφάλεια στη διάρκεια της πτήσης.

> **ΣΗΜΕΙΩΣΗ:** Επικοινωνήστε με την αεροπορική εταιρεία σας για να ενημερωθείτε για τις σχετικές υπηρεσίες πτήσης που παρέχονται και τους περιορισμούς που πρέπει να τηρούνται κατά τη χρήση του υπολογιστή notebook κατά την πτήση.

### **Ενεργοποίηση/απενεργοποίηση λειτουργίας Airplane mode (Λειτουργία πτήσης)**

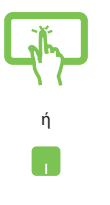

- 1. Εκκινήστε το **Action Center (Κέντρο ενεργειών)** από τη γραμμή εργασιών.
- 2. Κάντε κλικ/Πατήστε στο εικονίδιο **Airplane mode (Λειτουργία πτήσης)** για να ενεργοποιήσετε ή να απενεργοποιήσετε τη λειτουργία Airplane mode (Λειτουργία πτήσης).

### **Σύνδεση σε ενσύρματα δίκτυα**

Μπορείτε επίσης να συνδεθείτε σε ενσύρματα δίκτυα, όπως τοπικά δίκτυα και ευρυζωνική σύνδεση στο διαδίκτυο, χρησιμοποιώντας τη θύρα LAN του υπολογιστή notebook.

> **ΣΗΜΕΙΩΣΗ:** Επικοινωνήστε με τον πάροχο υπηρεσιών διαδικτύου (ISP) για λεπτομέρειες ή με το διαχειριστή του δικτύου σας για βοήθεια στη ρύθμιση της σύνδεσής σας στο διαδίκτυο.

## **Απενεργοποίηση του υπολογιστή notebook**

Μπορείτε να απενεργοποιήσετε τον υπολογιστή notebook ακολουθώντας μία από τις ακόλουθες διαδικασίες:

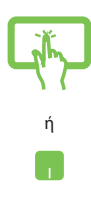

• Εκκινήστε το μενού Start (Έναρξη), επιλέξτε το εικονίδιο ισχύος και, στη συνέχεια, επιλέξτε **Shut down (Τερματισμός λειτουργίας)** για κανονικό κλείσιμο.

• Από την οθόνη σύνδεσης, επιλέξτε το εικονίδιο ισχύος και, στη συνέχεια, επιλέξτε **Shut down (Τερματισμός λειτουργίας)**.

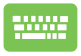

 $\lceil \ln \frac{1}{\log n} \rceil + \frac{1}{\lceil \frac{n}{n} \rceil} \right.$ για να ξεκινήσει η λειτουργία

Shut Down Windows (Τερματισμός λειτουργίας των Windows). Επιλέξτε **Shut down (Τερματισμός λειτουργίας)** από την αναπτυσσόμενη λίστα και, στη συνέχεια, επιλέξτε **ΟΚ**.

• Σε περίπτωση που ο υπολογιστής notebook σας δεν ανταποκρίνεται, πατήστε παρατεταμένα το κουμπί λειτουργίας για τουλάχιστον τέσσερα (4) δευτερόλεπτα, μέχρι να τερματιστεί η λειτουργία του υπολογιστή notebook.

### **Αναστολή λειτουργίας του υπολογιστή notebook**

Για να θέσετε τον υπολογιστή notebook στη λειτουργία Sleep mode (Κατάσταση αναστολής λειτουργίας):

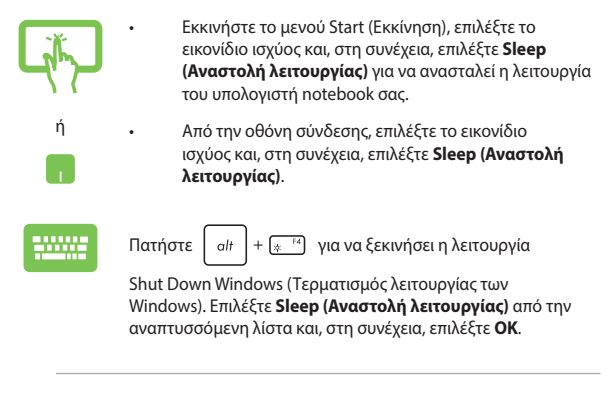

**ΣΗΜΕΙΩΣΗ:** Μπορείτε επίσης να θέσετε τον υπολογιστή notebook στη λειτουργία Sleep mode (Κατάσταση αναστολής λειτουργίας) πατώντας μία φορά το κουμπί λειτουργίας.

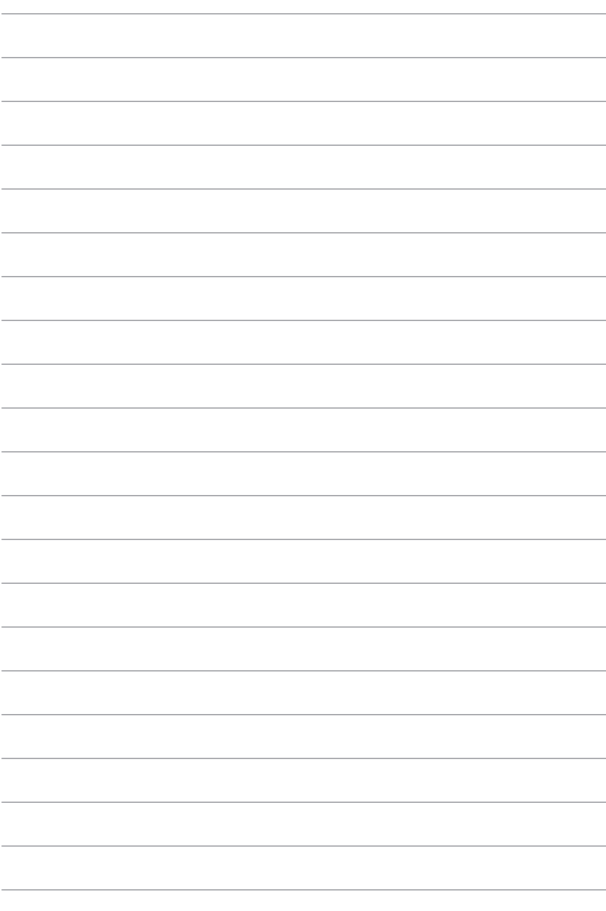

# *Κεφάλαιο 4: Αυτοδιαγνωστικό πρόγραμμα εκκίνησης (POST)*

## **Το αυτοδιαγνωστικό πρόγραμμα εκκίνησης (POST)**

Το POST (Power-On Self-Test - Αυτοδιαγνωστικό πρόγραμμα εκκίνησης) είναι μια σειρά διαγνωστικών δοκιμών που ελέγχονται από το λογισμικό και εκτελούνται κατά την ενεργοποίηση ή επανεκκίνηση του υπολογιστή notebook. Το λογισμικό που ελέγχει το POST είναι εγκατεστημένο ως μόνιμο μέρος της αρχιτεκτονικής του υπολογιστή notebook.

### **Χρήση του POST για πρόσβαση στο BIOS και στο Troubleshoot (Αντιμετώπιση προβλημάτων)**

Κατά τη διάρκεια του POST, μπορείτε να αποκτήσετε πρόσβαση στις ρυθμίσεις του BIOS ή να εκτελέσετε επιλογές αντιμετώπισης προβλημάτων χρησιμοποιώντας τα πλήκτρα λειτουργίας του υπολογιστή notebook. Μπορείτε να ανατρέξετε στις ακόλουθες πληροφορίες για περισσότερες λεπτομέρειες.

### **BIOS**

Το BIOS (Basic Input and Output System - Βασικό σύστημα εισόδου/εξόδου) αποθηκεύει τις ρυθμίσεις του υλισμικού του συστήματος που απαιτούνται για την εκκίνηση του συστήματος στον υπολογιστή notebook.

Οι προεπιλεγμένες ρυθμίσεις BIOS ισχύουν για τις περισσότερες συνθήκες του υπολογιστή notebook. Μην αλλάξετε τις προεπιλεγμένες ρυθμίσεις του BIOS εκτός από τις ακόλουθες περιπτώσεις:

- Εμφανίζεται ένα μήνυμα σφάλματος στην οθόνη κατά την εκκίνηση του συστήματος και σας ζητά να εκτελέσετε το BIOS Setup (Ρύθμιση BIOS).
- Έχετε εγκαταστήσει ένα νέο στοιχείο συστήματος που απαιτεί περαιτέρω ρυθμίσεις ή ενημερώσεις BIOS.

**ΠΡΟΕΙΔΟΠΟΙΗΣΗ!** Η χρήση ακατάλληλων ρυθμίσεων BIOS μπορεί να οδηγήσει σε αστάθεια του συστήματος ή αποτυχία εκκίνησης. Σας συνιστούμε να αλλάξετε τις ρυθμίσεις του BIOS μόνο με τη βοήθεια εκπαιδευμένου προσωπικού συντήρησης.

### **Πρόσβαση στο BIOS**

Επανεκκινήστε τον υπολογιστή notebook και, στη συνέχεια, πατήστε

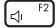

κατά τη διάρκεια του POST.

### **Ανάκτηση του συστήματός σας**

Η χρήση επιλογών αποκατάστασης στον υπολογιστή notebook επιτρέπει να επαναφέρετε το σύστημα στην αρχική του κατάσταση ή απλώς να ανανεώσετε τις ρυθμίσεις του για να βελτιώσετε την απόδοση.

#### **ΣΗΜΑΝΤΙΚΟ!**

- **•** Δημιουργήστε αντίγραφα ασφαλείας όλων των αρχείων δεδομένων σας πριν κάνετε οποιαδήποτε επιλογή αποκατάστασης στον υπολογιστή notebook.
- **•** Σημειώστε όλες τις σημαντικές προσαρμοσμένες ρυθμίσεις, όπως ρυθμίσεις δικτύου, ονόματα χρηστών και κωδικούς πρόσβασης για να αποφύγετε την απώλεια δεδομένων.
- **•** Βεβαιωθείτε ότι ο υπολογιστής notebook είναι συνδεδεμένος σε πηγή τροφοδοσίας πριν από την επαναφορά του συστήματός σας.

Τα Windows σάς επιτρέπουν να κάνετε οποιαδήποτε από τις ακόλουθες επιλογές αποκατάστασης:

**• Keep my files (Διατήρηση των αρχείων μου)** - Αυτή η επιλογή σάς επιτρέπει να ανανεώνετε τον υπολογιστή notebook χωρίς να επηρεάζονται τα προσωπικά αρχεία (φωτογραφίες, μουσική, βίντεο, έγγραφα).

Χρησιμοποιώντας αυτήν την επιλογή, μπορείτε να επαναφέρετε τον υπολογιστή notebook στις προεπιλεγμένες ρυθμίσεις και να διαγράψετε άλλες εγκατεστημένες εφαρμογές.

**• Remove everything (Αφαίρεση όλων)** - Αυτή η επιλογή επαναφέρει τον υπολογιστή notebook στις εργοστασιακές ρυθμίσεις. Πρέπει να δημιουργήσετε αντίγραφα ασφαλείας των δεδομένων σας προτού κάνετε αυτήν την επιλογή.

- **• Advanced startup (Εκκίνηση για προχωρημένους)**  Η χρήση αυτής της επιλογής σας επιτρέπει να εκτελέσετε άλλες σύνθετες επιλογές αποκατάστασης στον υπολογιστή notebook, όπως:
	- Χρήση μονάδας USB, σύνδεση δικτύου ή DVD αποκατάστασης των Windows για εκκίνηση του υπολογιστή notebook.
	- Επιλέξτε **Troubleshoot (Αντιμετώπιση προβλημάτων)** για να ενεργοποιήσετε οποιαδήποτε από τις παρακάτω σύνθετες επιλογές αποκατάστασης: Startup Repair (Επιδιόρθωση κατά την εκκίνηση), Uninstall Updates (Κατάργηση εγκατάστασης ενημερώσεων), Startup Settings (Ρυθμίσεις εκκίνησης), UEFI Firmware Settings (Ρυθμίσεις υλικολογισμικού UEFI), Command Prompt (Γραμμή εντολών), System Restore (Επαναφορά συστήματος) και System Image Recovery (Αποκατάσταση ειδώλου συστήματος).

### **Εκτέλεση επιλογής αποκατάστασης**

Ανατρέξτε στα παρακάτω βήματα εάν θέλετε να αποκτήσετε πρόσβαση και να χρησιμοποιήσετε οποιαδήποτε από τις διαθέσιμες επιλογές αποκατάστασης για τον υπολογιστή notebook.

1. Ενεργοποιήστε **Settings (Ρυθμίσεις)** > **Update and security (Ενημέρωση και ασφάλεια)**. (*για Windows 10*)

Ενεργοποιήστε **Settings (Ρυθμίσεις)** > **System (Σύστημα)** > **Recovery (Ανάκτηση)**. (*για Windows 11*)

2. Ενεργοποιήστε την επιλογή αποκατάστασης που θέλετε να εκτελέσετε.

# *Συμβουλές και συχνές ερωτήσεις*

### **Χρήσιμες συμβουλές για τον υπολογιστή notebook**

Δείτε μερικές συμβουλές που θα σας βοηθήσουν να μεγιστοποιήσετε τη χρήση του υπολογιστή notebook, να διατηρήσετε υψηλή την απόδοση του συστήματος και να εξασφαλίσετε ότι όλα τα δεδομένα σας διατηρούνται ασφαλή:

- Ενημερώστε τα Windows περιοδικά, για να εξασφαλίσετε ότι οι εφαρμογές σας έχουν τις πιο πρόσφατες ρυθμίσεις ασφαλείας.
- Ενημερώστε το MyASUS, για να εξασφαλίσετε ότι έχετε τις πιο πρόσφατες ρυθμίσεις για τις αποκλειστικές εφαρμογές, τα προγράμματα οδήγησης και τα βοηθητικά προγράμματα της ASUS.
- Χρησιμοποιήστε λογισμικό προστασίας από τους ιούς για να προστατεύετε τα δεδομένα σας και φροντίστε να ενημερώνετε και αυτό το λογισμικό.
- Εκτός αν είναι απολύτως απαραίτητο, αποφεύγετε να χρησιμοποιείτε την επιβολή τερματισμού λειτουργίας για να απενεργοποιήσετε τον υπολογιστή notebook.
- Φροντίστε να διατηρείτε πάντα αντίγραφα ασφαλείας των δεδομένων σας και χρησιμοποιείτε εξωτερική μονάδα αποθήκευσης για τα αντίγραφα ασφαλείας των δεδομένων.
- Αν δεν πρόκειται να χρησιμοποιήσετε τον υπολογιστή notebook για μεγάλο χρονικό διάστημα, φορτίστε την μπαταρία μέχρι το 50% και, στη συνέχεια, απενεργοποιήστε τον υπολογιστή notebook και αποσυνδέστε το τροφοδοτικό AC.
- Αν χρησιμοποιείτε διαρκώς ρεύμα AC για τον υπολογιστή notebook, ρυθμίστε το Battery Health Charging (Φόρτιση με προστασία μπαταρίας) επιλέγοντας τη λειτουργία Balanced mode (Ισορροπημένη λειτουργία) στο MyASUS.
- Προτού εκτελέσετε επαναφορά του υπολογιστή notebook, αποσυνδέστε όλες τις εξωτερικές συσκευές και βεβαιωθείτε ότι διαθέτετε τα εξής:
	- Κλειδί ενεργοποίησης προϊόντος για το λειτουργικό σύστημα και τις άλλες εγκατεστημένες εφαρμογές
	- Αντίγραφα ασφαλείας των δεδομένων
	- Αναγνωριστικό και κωδικό πρόσβασης για είσοδο στο σύστημα
	- Πληροφορίες για τη σύνδεση στο Διαδίκτυο
- Επισκεφθείτε τον ιστότοπο υποστήριξης για την αντιμετώπιση προβλημάτων και δείτε μερικές από τις πιο συχνές ερωτήσεις στη διεύθυνση https://www.asus.com/support.

## **Συχνές ερωτήσεις για το υλικό**

#### **1. Όταν ενεργοποιώ τον υπολογιστή notebook, εμφανίζεται στην οθόνη μια μαύρη κουκκίδα ή, μερικές φορές, μια έγχρωμη κουκκίδα. Τι πρέπει να κάνω;**

Είναι φυσιολογικό να εμφανίζονται αυτές οι κουκκίδες στην οθόνη και δεν επηρεάζουν το σύστημα. Αν το περιστατικό επαναλαμβάνεται και αρχίσει, στη συνέχεια, να επηρεάζει την απόδοση του συστήματος, συμβουλευθείτε ένα εξουσιοδοτημένο κέντρο σέρβις της ASUS.

#### **2. Το πάνελ οθόνης έχει ανομοιόμορφο χρώμα και φωτεινότητα. Πώς μπορώ να το διορθώσω αυτό;**

Το χρώμα και η φωτεινότητα του πάνελ οθόνης μπορεί να επηρεάζονται από τη γωνία και την τρέχουσα θέση του υπολογιστή notebook. Η φωτεινότητα και ο χρωματικός τόνος του υπολογιστή notebook μπορεί επίσης να διαφέρουν ανάλογα με το μοντέλο. Μπορείτε να χρησιμοποιήσετε τα πλήκτρα λειτουργιών ή τις ρυθμίσεις οθόνης του λειτουργικού συστήματός σας για να προσαρμόσετε την εμφάνιση του πάνελ οθόνης σας.

#### **3. Πώς μπορώ να μεγιστοποιήσω τη διάρκεια ζωής της μπαταρίας στον υπολογιστή notebook;**

Μπορείτε να δοκιμάσετε οποιεσδήποτε από τις παρακάτω προτεινόμενες ενέργειες:

- Χρησιμοποιήστε τα πλήκτρα λειτουργιών για να προσαρμόσετε τη φωτεινότητα της οθόνης.
- Αν δεν χρησιμοποιείτε σύνδεση Wi-Fi, ρυθμίστε το σύστημα στη λειτουργία **Airplane mode (Λειτουργία πτήσης)**.
- Αποσυνδέστε τις συσκευές USB που δεν χρησιμοποιούνται.
- Κλείστε τις εφαρμογές που δεν χρησιμοποιούνται, ειδικά εκείνες που δεσμεύουν πολύ μεγάλο μέρος της μνήμης του συστήματος.

#### **4. Η ένδειξη φόρτισης της μπαταρίας δεν ανάβει. Τι πρόβλημα υπάρχει;**

- Ελέγξτε εάν το τροφοδοτικό ή η μπαταρία έχουν τοποθετηθεί σωστά. Μπορείτε επίσης να αποσυνδέσετε το τροφοδοτικό ή τη μπαταρία, να περιμένετε ένα λεπτό και μετά να τα συνδέσετε ξανά στην πρίζα και στον υπολογιστή notebook.
- Αν το πρόβλημα παραμένει, επικοινωνήστε με το τοπικό κέντρο σέρβις της ASUS για βοήθεια.

#### **5. Γιατί δεν λειτουργεί η επιφάνεια αφής;**

Πατήστε το  $\Box$ <sup>16</sup> για να ενεργοποιήσετε την επιφάνεια αφής.

#### **6. Γιατί δεν ακούω ήχο από τα ηχεία του υπολογιστή notebook κατά την αναπαραγωγή αρχείων ήχου και βίντεο;**

Μπορείτε να δοκιμάσετε οποιεσδήποτε από τις παρακάτω προτεινόμενες ενέργειες:

- Πατήστε το  $\frac{1}{4}$  <sup>F3</sup> για να αυξήσετε την ένταση των ηχείων.
- Ελέγξτε μήπως τα ηχεία είναι σε λειτουργία σίγασης.
- Ελέγξτε μήπως υπάρχει συνδεδεμένο βύσμα ακουστικών στον υπολογιστή notebook. Αν υπάρχει, αφαιρέστε το.

**7. Τι θα πρέπει να κάνω αν χάσω το τροφοδοτικό του υπολογιστή notebook ή αν πάψει να λειτουργεί η μπαταρία του;**

Επικοινωνήστε με το τοπικό κέντρο σέρβις της ASUS για βοήθεια.

**8. Δεν μπορώ να χρησιμοποιήσω σωστά τα πλήκτρα του υπολογιστή γιατί ο δρομέας μετακινείται συνεχώς. Τι πρέπει να κάνω;**

Βεβαιωθείτε ότι δεν υπάρχει κάτι που έρχεται τυχαία σε επαφή ή πιέζει την επιφάνεια αφής ενώ πληκτρολογείτε στο πληκτρολόγιο. Μπορείτε επίσης

να απενεργοποιήσετε την επιφάνεια αφής πατώντας το  $\Box$ <sup>16</sup>.
# **Συχνές ερωτήσεις για το λογισμικό**

**1. Όταν ενεργοποιώ τον υπολογιστή notebook, η ένδειξη λειτουργίας ανάβει αλλά δεν εμφανίζεται τίποτα στην οθόνη μου. Τι μπορώ να κάνω για να το διορθώσω αυτό;**

Μπορείτε να δοκιμάσετε οποιεσδήποτε από τις παρακάτω προτεινόμενες ενέργειες:

- Τερματίστε εξαναγκασμένα τη λειτουργία του υπολογιστή notebook πατώντας το κουμπί λειτουργίας για τουλάχιστον τέσσερα (4) δευτερόλεπτα. Ελέγξτε αν έχει συνδεθεί σωστά το τροφοδοτικό και η μπαταρία και ενεργοποιήστε τον υπολογιστή notebook.
- Αν το πρόβλημα παραμένει, επικοινωνήστε με το τοπικό κέντρο σέρβις της ASUS για βοήθεια.

#### **2. Τι θα πρέπει να κάνω όταν εμφανίζεται στην οθόνη αυτό το μήνυμα: "Remove disks or other media. Press any key to restart." (Αφαίρεση δίσκων ή άλλων μέσων. Πατήστε ένα πλήκτρο για επανεκκίνηση);**

Μπορείτε να δοκιμάσετε οποιεσδήποτε από τις παρακάτω προτεινόμενες ενέργειες:

- Αφαιρέστε όλες τις συνδεδεμένες συσκευές USB και επανεκκινήστε τον υπολογιστή notebook.
- Αφαιρέστε τους οπτικούς δίσκους που τυχόν έχουν απομείνει στη μονάδα οπτικού δίσκου και επανεκκινήστε τον υπολογιστή.
- Αν το πρόβλημα παραμένει, μπορεί να υπάρχει πρόβλημα αποθήκευσης στη μνήμη του υπολογιστή notebook. Επικοινωνήστε με το τοπικό κέντρο σέρβις της ASUS για βοήθεια.

#### **3. Ο υπολογιστής notebook εκκινείται πιο αργά απ' ότι συνήθως και το λειτουργικό σύστημα ανταποκρίνεται με καθυστέρηση. Πώς μπορώ να το διορθώσω αυτό;**

Διαγράψτε τις εφαρμογές που εγκαταστήσατε πρόσφατα ή που δεν περιλαμβάνονταν στο πακέτο εφαρμογών του λειτουργικού συστήματος και μετά επανεκκινήστε το σύστημα.

#### **4. Ο υπολογιστής notebook δεν εκκινείται. Πώς μπορώ να το διορθώσω αυτό;**

Μπορείτε να δοκιμάσετε οποιεσδήποτε από τις παρακάτω προτεινόμενες ενέργειες:

- Αφαιρέστε όλες τις συσκευές που είναι συνδεδεμένες στον υπολογιστή notebook και επανεκκινήστε το σύστημα.
- Αν το πρόβλημα παραμένει, επικοινωνήστε με το τοπικό κέντρο σέρβις της ASUS για βοήθεια.

#### **5. Γιατί δεν επανέρχεται ο υπολογιστής notebook από την κατάσταση αναστολής λειτουργίας;**

- Για να επαναφέρετε το σύστημα στην τελευταία κατάσταση λειτουργίας πρέπει να πατήσετε το κουμπί λειτουργίας.
- Το σύστημά σας ενδέχεται να έχει εξαντλήσει τη μπαταρία. Συνδέστε το τροφοδοτικό στον υπολογιστή notebook και σε μια πρίζα και μετά πατήστε το κουμπί λειτουργίας.

#### **6. Υποστηρίζει ο υπολογιστής notebook κάρτα eSIM; Εάν ναι, πώς μπορώ να ενεργοποιήσω την eSIM στον υπολογιστή notebook;**

Επισκεφθείτε τη διεύθυνση https://www.asus.com/support/FAQ/1048158/ για λεπτομέρειες σχετικά με την ενεργοποίηση της eSIM.

Για να διαπιστώσετε αν το notebook PC υποστηρίζει eSIM, ακολουθήστε τα βήματα στην ιστοσελίδα και δείτε αν η επιλογή "eSIM" εμφανίζεται μετά το βήμα 3. Εάν το notebook PC υποστηρίζει eSIM, συνεχίστε με τα υπόλοιπα βήματα για να συνδέσετε το notebook PC σε δίκτυο δεδομένων κινητής τηλεφωνίας χρησιμοποιώντας ένα προφίλ eSIM.

Εάν αντιμετωπίζετε οποιοδήποτε άλλο πρόβλημα, επισκεφθείτε τη διεύθυνση https://www.asus.com/support/FAQ/1045091/ για αντιμετώπιση προβλημάτων.

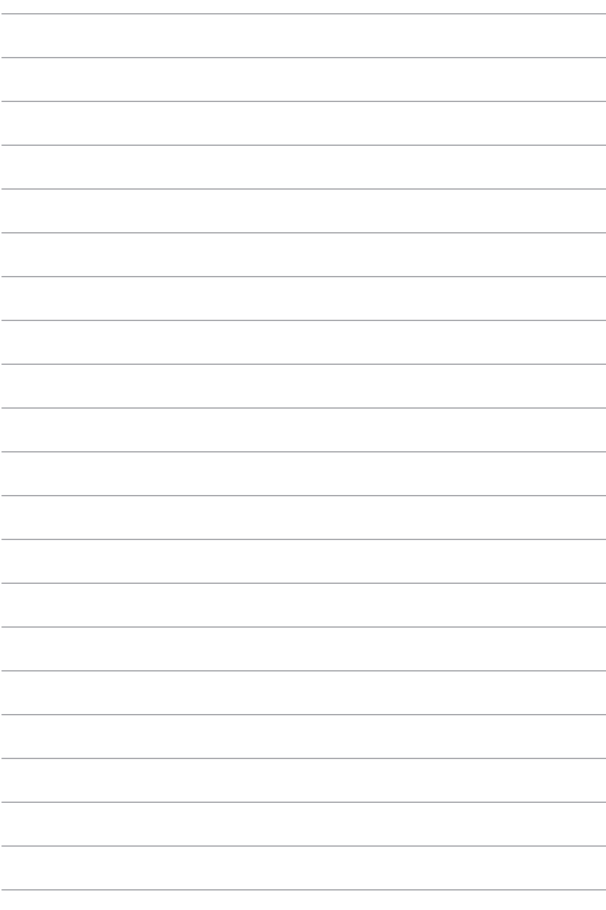

# *Παραρτήματα*

### **Δήλωση της Federal Communications Commission (Ομοσπονδιακής Επιτροπής Επικοινωνιών) σχετικά με τις παρεμβολές**

Αυτή η συσκευή συμμορφώνεται με τους Κανόνες της FCC, Μέρος 15. Για τη χρήση της πρέπει να πληρούνται οι ακόλουθες δύο προϋποθέσεις:

- Η συσκευή δεν επιτρέπεται να παράγει επιβλαβείς παρεμβολές.
- Η συσκευή πρέπει να αποδέχεται οποιεσδήποτε παρεμβολές λαμβάνει, συμπεριλαμβανομένων των παρεμβολών που μπορεί να προκαλέσουν ανεπιθύμητη λειτουργία.

Αυτός ο εξοπλισμός έχει ελεγχθεί και διαπιστώθηκε ότι συμμορφώνεται με τα όρια για τις ψηφιακές συσκευές κατηγορίας B, σύμφωνα με το Μέρος 15 των κανόνων της Federal Communications Commission (FCC) (Ομοσπονδιακής Επιτροπής Επικοινωνιών). Αυτά τα όρια έχουν σχεδιαστεί ώστε να παρέχουν επαρκή προστασία από επιβλαβείς παρεμβολές σε οικιακές εγκαταστάσεις. Αυτός ο εξοπλισμός παράγει, χρησιμοποιεί και μπορεί να εκπέμψει ενέργεια ραδιοσυχνοτήτων και, αν δεν εγκατασταθεί και χρησιμοποιηθεί σύμφωνα με τις οδηγίες, μπορεί να προκαλέσει επιβλαβείς παρεμβολές στις ραδιοεπικοινωνίες. Ωστόσο, δεν υπάρχει εγγύηση ότι δεν θα παρουσιαστούν παρεμβολές σε μια συγκεκριμένη εγκατάσταση. Αν αυτός ο εξοπλισμός δημιουργεί επιβλαβείς παρεμβολές σε ραδιοφωνικές ή τηλεοπτικές λήψεις, γεγονός που μπορεί να διαπιστωθεί με απενεργοποίηση και ενεργοποίηση του εξοπλισμού, ο χρήστης προτρέπεται να δοκιμάσει να διορθώσει τις παρεμβολές λαμβάνοντας ένα ή περισσότερα από τα ακόλουθα μέτρα:

- Επαναπροσανατολισμός ή μετατόπιση της κεραίας λήψης σε άλλη θέση.
- Αύξηση της απόστασης μεταξύ του εξοπλισμού και του δέκτη.
- Σύνδεση του εξοπλισμού σε πρίζα που βρίσκεται σε διαφορετικό κύκλωμα από αυτό στο οποίο είναι συνδεδεμένος ο δέκτης.
- Για βοήθεια, συμβουλευτείτε τον αντιπρόσωπο ή έναν έμπειρο τεχνικό ραδιοφώνου/τηλεόρασης.

**ΠΡΟΕΙΔΟΠΟΙΗΣΗ!** Απαιτείται η χρήση θωρακισμένου καλωδίου τροφοδοσίας προκειμένου να εξασφαλιστεί η συμμόρφωση με τα όρια της FCC για τις ραδιοεκπομπές και η αποτροπή των παρεμβολών στη λήψη κοντινών ραδιοφωνικών και τηλεοπτικών συσκευών. Είναι σημαντικό να χρησιμοποιείται μόνο το παρεχόμενο καλώδιο τροφοδοσίας. Πρέπει να χρησιμοποιούνται μόνο θωρακισμένα καλώδια για τη σύνδεση συσκευών I/O σε αυτόν τον εξοπλισμό. Προειδοποιούμε ότι οποιεσδήποτε αλλαγές ή τροποποιήσεις που δεν έχουν εγκριθεί ρητά από το μέρος που είναι υπεύθυνο για τη συμμόρφωση, μπορεί να ακυρώσει το δικαίωμά σας να χρησιμοποιείτε τον εξοπλισμό.

(Αναδημοσιεύεται από τον Κώδικα Ομοσπονδιακών Κανονισμών αρ. 47, μέρος 15.193, 1993. Washington DC: Γραφείο Ομοσπονδιακού Μητρώου, Διεύθυνση Εθνικών Αρχείων και Εγγραφών, Υπηρεσία εκτυπώσεων της Κυβέρνησης των ΗΠΑ)

# **Πληροφορίες έκθεσης σε ενέργεια ραδιοσυχνοτήτων (RF) από την FCC**

Αυτή η συσκευή πληροί τις κρατικές απαιτήσεις για την έκθεση σε ραδιοκύματα. Αυτή η συσκευή έχει σχεδιαστεί και κατασκευαστεί έτσι ώστε να μην υπερβαίνει τα όρια εκπομπής που έχουν οριστεί για την έκθεση σε ενέργεια ραδιοσυχνοτήτων (RF) από την Ομοσπονδιακή Επιτροπή Επικοινωνιών της Κυβέρνησης των ΗΠΑ. Στο πρότυπο έκθεσης χρησιμοποιείται μια μονάδα μέτρησης που είναι γνωστή ως Συντελεστής Ειδικής Απορρόφησης (Specific Absorption Rate ή SAR). Το όριο για τον SAR που έχει καθοριστεί από την FCC είναι 1,6 W/kg. Οι έλεγχοι για τον SAR πραγματοποιούνται με χρήση των τυπικών θέσεων χρήσης που είναι αποδεκτές από την FCC, με τον δοκιμαζόμενο εξοπλισμό να εκπέμπει στην καθορισμένη στάθμη ισχύος σε διάφορα κανάλια. Η FCC έχει εκδώσει Εξουσιοδότηση Εξοπλισμού για αυτήν τη συσκευή, καθώς όλα τα αναφερόμενα επίπεδα SAR αξιολογήθηκε ότι συμμορφώνονται με τις κατευθυντήριες γραμμές της FCC για την έκθεση σε ραδιοσυχνότητες (RF). Οι πληροφορίες SAR για αυτήν τη συσκευή είναι καταγεγραμμένες στα αρχεία της FCC και μπορείτε να τις βρείτε στην ενότητα "Display Grant", στη διεύθυνση www.fcc.gov/oet/ea/fccid.

# **Ανακοινώσεις της UL για την ασφάλεια**

Απαιτήσεις σύμφωνα με τον κανονισμό UL 1459 που καλύπτει τον εξοπλισμό τηλεπικοινωνιών (τηλεφωνικές συσκευές), ο οποίος προορίζεται για ηλεκτρική σύνδεση σε δίκτυα τηλεπικοινωνιών με τάση λειτουργίας προς τη γείωση που δεν υπερβαίνει τα 200 V (τιμή κορυφής), τα 300 V (τιμή μεταξύ κορυφών) και τα 105 V (τιμή RMS) και του οποίου η εγκατάσταση και χρήση γίνονται σύμφωνα με τον Εθνικό Ηλεκτρολογικό Κώδικα (NFPA 70).

Όταν χρησιμοποιείτε το μόντεμ του υπολογιστή notebook, πρέπει να τηρείτε πάντα τα βασικά μέτρα ασφαλείας προκειμένου να μειώνεται ο κίνδυνος πυρκαγιάς, ηλεκτροπληξίας και τραυματισμού. Αυτά περιλαμβάνουν τα εξής:

- ΜΗΝ χρησιμοποιείτε τον υπολογιστή notebook κοντά σε νερό, για παράδειγμα, κοντά σε μπανιέρες, νιπτήρες, νεροχύτες κουζίνας ή πλυσίματος ρούχων, σε υγρά υπόγεια ή κοντά σε πισίνες.
- ΜΗΝ χρησιμοποιείτε τον υπολογιστή notebook κατά τη διάρκεια καταιγίδων. Υπάρχει μικρός κίνδυνος ηλεκτροπληξίας από κεραυνό.
- ΜΗΝ χρησιμοποιείτε τον υπολογιστή notebook κοντά σε σημεία όπου υπάρχει διαρροή αερίου.

Απαιτήσεις σύμφωνα με την πιστοποίηση UL 1642, η οποία καλύπτει τις κύριες (μη επαναφορτιζόμενες) και τις δευτερεύουσες (επαναφορτιζόμενες) μπαταρίες λιθίου που προορίζονται για χρήση ως πηγές ηλεκτρικής ισχύος σε προϊόντα. Αυτές οι μπαταρίες περιέχουν μεταλλικό λίθιο ή κράμα λιθίου και μπορεί να αποτελούνται από ένα μεμονωμένο ηλεκτροχημικό στοιχείο ή από δύο ή περισσότερα στοιχεία συνδεδεμένα σε σειρά, παράλληλα ή και τα δύο, τα οποία μετατρέπουν τη χημική ενέργεια σε ηλεκτρική μέσω μιας μη αναστρέψιμης ή αναστρέψιμης χημικής αντίδρασης.

- ΜΗΝ απορρίπτετε την μπαταρία του υπολογιστή notebook ρίχνοντάς την στη φωτιά, γιατί μπορεί να εκραγεί. Ελέγξτε τους τοπικούς κώδικες για πιθανές ειδικές οδηγίες για την απόρριψη, ώστε να μειώσετε τον κίνδυνο τραυματισμών λόγω φωτιάς ή έκρηξης.
- ΜΗΝ χρησιμοποιείτε τροφοδοτικά ή μπαταρίες από άλλες συσκευές, για να μειώσετε τον κίνδυνο τραυματισμών λόγω φωτιάς ή έκρηξης. Φροντίστε να χρησιμοποιείτε μόνο τα τροφοδοτικά ή τις μπαταρίες με πιστοποίηση UL που παρέχονται από τον κατασκευαστή ή τα εξουσιοδοτημένα καταστήματα λιανικής πώλησης.

# **Απαιτήσεις ασφάλειας για το ηλεκτρικό ρεύμα**

Στα προϊόντα που έχουν ονομαστικές τιμές ηλεκτρικού ρεύματος έως 6 A και ζυγίζουν πάνω από 3 kg πρέπει χρησιμοποιούνται εγκεκριμένα καλώδια τροφοδοσίας με διαστάσεις ίσες ή μεγαλύτερες από τις παρακάτω: H05VV-F, 3G, 0,75 mm $^2$  ή H05VV-F, 2G, 0,75 mm $^2$ .

#### **Ανακοινώσεις σχετικά με την τηλεόραση**

Σημείωση για τον υπεύθυνο εγκατάστασης συστημάτων CATV—Το καλωδιακό σύστημα διανομής θα πρέπει να γειωθεί σύμφωνα με τον κώδικα ANSI/NFPA 70, τον NEC (National Electrical Code - Εθνικό Ηλεκτρολογικό Κώδικα) και ειδικότερα σύμφωνα με την παράγραφο 820.93, Γείωση εξωτερικής αγώγιμης θωράκισης ομοαξονικού καλωδίου – η εγκατάσταση θα πρέπει να περιλαμβάνει τη συγκόλληση του πλέγματος του ομοαξονικού καλωδίου στη γείωση στην είσοδο του κτιρίου.

#### **Ανακοίνωση για το προϊόν σχετικά με την τεχνολογία της Macrovision Corporation**

Αυτό το προϊόν περιλαμβάνει τεχνολογία προστασίας πνευματικών δικαιωμάτων. Η τεχνολογία προστατεύεται με μεθόδους κατοχυρωμένες με διπλώματα ευρεσιτεχνίας που έχουν εκδοθεί στις ΗΠΑ και μέσω άλλων δικαιωμάτων πνευματικής ιδιοκτησίας που ανήκουν στην Macrovision Corporation και σε άλλους. Η χρήση αυτής της τεχνολογίας προστασίας πνευματικών δικαιωμάτων πρέπει να εγκρίνεται από την Macrovision Corporation. Η τεχνολογία προορίζεται αποκλειστικά για οικιακή χρήση και για άλλες περιορισμένες περιπτώσεις προβολής *εκτός αν υπάρχει διαφορετική έγκριση από την Macrovision Corporation*. Απαγορεύεται η αποσυμπίληση ή η αποσυγκρότηση του σχετικού κώδικα.

# **Πρόληψη απώλειας ακοής**

Για να προλαμβάνεται ενδεχόμενη βλάβη στην ακοή, η ακρόαση δεν πρέπει να γίνεται σε υψηλή ένταση για μεγάλες χρονικές περιόδους.

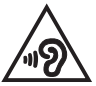

# **Προειδοποιήσεις για το λίθιο (για τις μπαταρίες ιόντων λιθίου) στις Σκανδιναβικές χώρες**

CAUTION! Danger of explosion if battery is incorrectly replaced. Replace only with the same or equivalent type recommended by the manufacturer. Dispose of used batteries according to the manufacturer's instructions. (English)

ATTENZIONE! Rischio di esplosione della batteria se sostituita in modo errato. Sostituire la batteria con un una di tipo uguale o equivalente consigliata dalla fabbrica. Non disperdere le batterie nell'ambiente. (Italian)

VORSICHT! Explosionsgefahr bei unsachgemäßen Austausch der Batterie. Ersatz nur durch denselben oder einem vom Hersteller empfohlenem ähnlichen Typ. Entsorgung gebrauchter Batterien nach Angaben des Herstellers. (German)

ADVARSELI! Lithiumbatteri - Eksplosionsfare ved fejlagtig håndtering. Udskiftning må kun ske med batteri af samme fabrikat og type. Levér det brugte batteri tilbage til leverandøren. (Danish)

VARNING! Explosionsfara vid felaktigt batteribyte. Använd samma batterityp eller en ekvivalent typ som rekommenderas av apparattillverkaren. Kassera använt batteri enligt fabrikantens instruktion. (Swedish)

VAROITUS! Paristo voi räjähtää, jos se on virheellisesti asennettu. Vaihda paristo ainoastaan laitevalmistajan sousittelemaan tyyppiin. Häyitä käytetty paristo valmistagan ohieiden mukaisesti. (Finnish)

ATTENTION! Danger d'explosion si la batterie n'est pas correctement remplacée. Remplacer uniquement avec une batterie de type semblable ou équivalent, recommandée par le fabricant. Jeter les batteries usagées conformément aux instructions du fabricant. (French)

ADVARSEL! Eksplosjonsfare ved feilaktig skifte av batteri. Benytt samme batteritype eller en tilsvarende type anbefalt av apparatfabrikanten. Brukte batterier kasseres i henhold til fabrikantens instruksjoner. (Norwegian)

標準品以外の使用は、危険の元になります。交換品を使用する場合、製造者 に指定されるものを使って下さい。製造者の指示に従って処理して下さい。 (Japanese)

ВНИМАНИЕ! При замене аккумулятора на аккумулятор иного типа возможно его возгорание. Утилизируйте аккумулятор в соответствии с инструкциями производителя. (Russian)

# **Δήλωση συμμόρφωσης με τον Περιβαλλοντικό κανονισμό προϊόντος**

Η ASUS ακολουθεί την οικολογική σχεδιαστική αντίληψη για τη σχεδίαση και την κατασκευή των προϊόντων της και εξασφαλίζει ότι κάθε στάδιο του κύκλου ζωής των προϊόντων ASUS είναι σύμφωνο με τους παγκόσμιους κανονισμούς για το περιβάλλον. Επιπλέον, η ASUS ανακοινώνει τις σχετικές πληροφορίες βάσει των απαιτήσεων των κανονισμών.

Ανατρέξτε στη διεύθυνση http://csr.asus.com/Compliance.htm για την ανακοίνωση πληροφοριών βάσει των απαιτήσεων των κανονισμών με τους οποίους συμμορφώνεται η ASUS.

# **EU REACH και Άρθρο 33**

Σε συμμόρφωση με το κανονιστικό πλαίσιο REACH (Registration, Evaluation, Authorization, and Restriction of Chemicals – Καταχώριση, αξιολόγηση, αδειοδότηση και περιορισμοί των χημικών προϊόντων), δημοσιεύουμε τις χημικές ουσίες που περιέχουν τα προϊόντα μας στη διαδικτυακή τοποθεσία ASUS REACH στη διεύθυνση http://csr.asus.com/english/REACH.htm.

# **Οδηγία RoHS της ΕΕ (Περιορισμός της χρήσης ορισμένων επικίνδυνων ουσιών σε είδη ηλεκτρικού και ηλεκτρονικού εξοπλισμού)**

Αυτό το προϊόν συμμορφώνεται με την Οδηγία RoHS της ΕΕ. Για περισσότερες λεπτομέρειες, επισκεφθείτε τη διεύθυνση http://csr.asus.com/english/article.aspx?id=35.

# **Υπηρεσίες ανακύκλωσης/επιστροφής προϊόντων της ASUS**

Τα προγράμματα ανακύκλωσης και επιστροφής προϊόντων της ASUS προέρχονται από τη δέσμευσή μας προς τα υψηλότερα πρότυπα για την προστασία του περιβάλλοντος. Θεωρούμε σημαντική την παροχή υπηρεσιών που σας επιτρέπουν να ανακυκλώνετε υπεύθυνα τα προϊόντα μας, τις μπαταρίες, άλλα εξαρτήματα και υλικά συσκευασίας.

Επισκεφθείτε τη διεύθυνση http://csr.asus.com/english/Takeback.htm για λεπτομερείς πληροφορίες σχετικά με την ανακύκλωση στις διάφορες περιοχές.

# **Οδηγία Ecodesign (Οικολογικός σχεδιασμός)**

Η Ευρωπαϊκή Ένωση ανακοίνωσε ένα πλαίσιο για τη ρύθμιση των απαιτήσεων οικολογικού σχεδιασμού για τα συναφή με την ενέργεια προϊόντα (2009/125/ΕΚ). Συγκεκριμένα εκτελεστικά μέτρα στοχεύουν στην βελτίωση της περιβαλλοντικής απόδοσης συγκεκριμένων προϊόντων ή σε ένα εύρος ποικίλλων τύπων προϊόντος. Η ASUS παρέχει πληροφορίες προϊόντων στην ιστοσελίδα CSR. Περισσότερες πληροφορίες μπορείτε να βρείτε στη διεύθυνση https://csr.asus.com/english/article.aspx?id=1555.

#### **Προϊόν που συμμορφώνεται με το ENERGY STAR®**

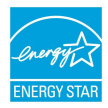

Το ENERGY STAR® είναι ένα κοινό πρόγραμμα της Υπηρεσίας Προστασίας Περιβάλλοντος των ΗΠΑ και του Υπουργείου Ενέργειας των ΗΠΑ, το οποίο μας βοηθά να εξοικονομούμε χρήματα και να προστατεύουμε το περιβάλλον μέσω της χρήσης ενεργειακά αποδοτικών προϊόντων και πρακτικών.

Όλα τα προϊόντα της ASUS που φέρουν το λογότυπο ENERGY STAR® συμμορφώνονται με το πρότυπο ENERGY STAR® και η λειτουργία διαχείρισης της ενέργειας είναι ενεργοποιημένη από προεπιλογή. Η οθόνη τίθεται αυτόματα σε αναστολή λειτουργίας μέσα σε 10 λεπτά αδράνειας του χρήστη. Ο υπολογιστής τίθεται αυτόματα σε αναστολή λειτουργίας μέσα σε 30 λεπτά αδράνειας του χρήστη. Για να επαναφέρετε τον υπολογιστή από την κατάσταση αναστολής λειτουργίας, κάντε κλικ στο ποντίκι, πατήστε οποιοδήποτε πλήκτρο στο πληκτρολόγιο ή πατήστε το κουμπί λειτουργίας.

Επισκεφθείτε τη διεύθυνση https://www.energystar.gov/powermanagement για λεπτομερείς πληροφορίες σχετικά με τη διαχείριση ενέργειας και τα πλεονεκτήματά της για το περιβάλλον. Επιπλέον, επισκεφθείτε τη διεύθυνση https://www.energystar.gov για λεπτομερείς πληροφορίες σχετικά με το κοινό πρόγραμμα ENERGY STAR®.

> **ΣΗΜΕΙΩΣΗ:** Το πρότυπο ENERGY STAR® ΔΕΝ υποστηρίζεται από το FreeDOS και τα προϊόντα που βασίζονται στο Linux.

#### **Καταχωρημένα προϊόντα EPEAT**

Η δημοσιοποίηση βασικών περιβαλλοντικών πληροφοριών σχετικά με τα καταχωρισμένα προϊόντα EPEAT (Electronic Product Environmental Assessment Tool – Εργαλείο περιβαλλοντικής εκτίμησης ηλεκτρονικών προϊόντων) της ASUS είναι διαθέσιμη στη διεύθυνση https://csr.asus.com/english/article.aspx?id=41. Περισσότερες πληροφορίες σχετικά με το πρόγραμμα EPEAT και προσανατολισμό αγοράς μπορείτε να βρείτε στη διεύθυνση www.epeat.net.

#### **Ανακοίνωση για την επικάλυψη**

**ΣΗΜΑΝΤΙΚΟ!** Σε όλη τη μονάδα εφαρμόζεται μια επικάλυψη για ηλεκτρική μόνωση και διατήρηση της προστασίας από το ηλεκτρικό ρεύμα, πλην των περιοχών όπου βρίσκονται οι θύρες I/O.

# **Απλοποιημένη Δήλωση Συμμόρφωσης ΕΕ**

Η ASUSTek Computer Inc. δια του παρόντος δηλώνει ότι αυτή η συσκευή συμμορφώνεται με τις βασικές απαιτήσεις και τις άλλες σχετικές διατάξεις της Οδηγίας 2014/53/ΕΕ. Το πλήρες κείμενο της δήλωσης συμμόρφωσης ΕΕ είναι διαθέσιμο στη διεύθυνση https://www.asus.com/support/.

Η χρήση της λειτουργίας WiFi στη ζώνη συχνοτήτων 5150-5350 MHz θα πρέπει να περιορίζεται μόνο σε εσωτερικούς χώρους στις παρακάτω χώρες:

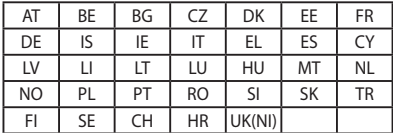

 $C \in$